**РУКОВОДСТВО ПО ЭКСПЛУАТАЦИИ**

**\_\_\_\_\_\_\_\_\_\_\_\_\_\_\_\_\_** 

**«Модуль программного управления НЦ31» \_\_\_\_\_\_\_\_\_\_\_\_\_\_\_\_\_\_\_\_\_\_\_\_\_\_\_\_\_** 

### СОДЕРЖАНИЕ

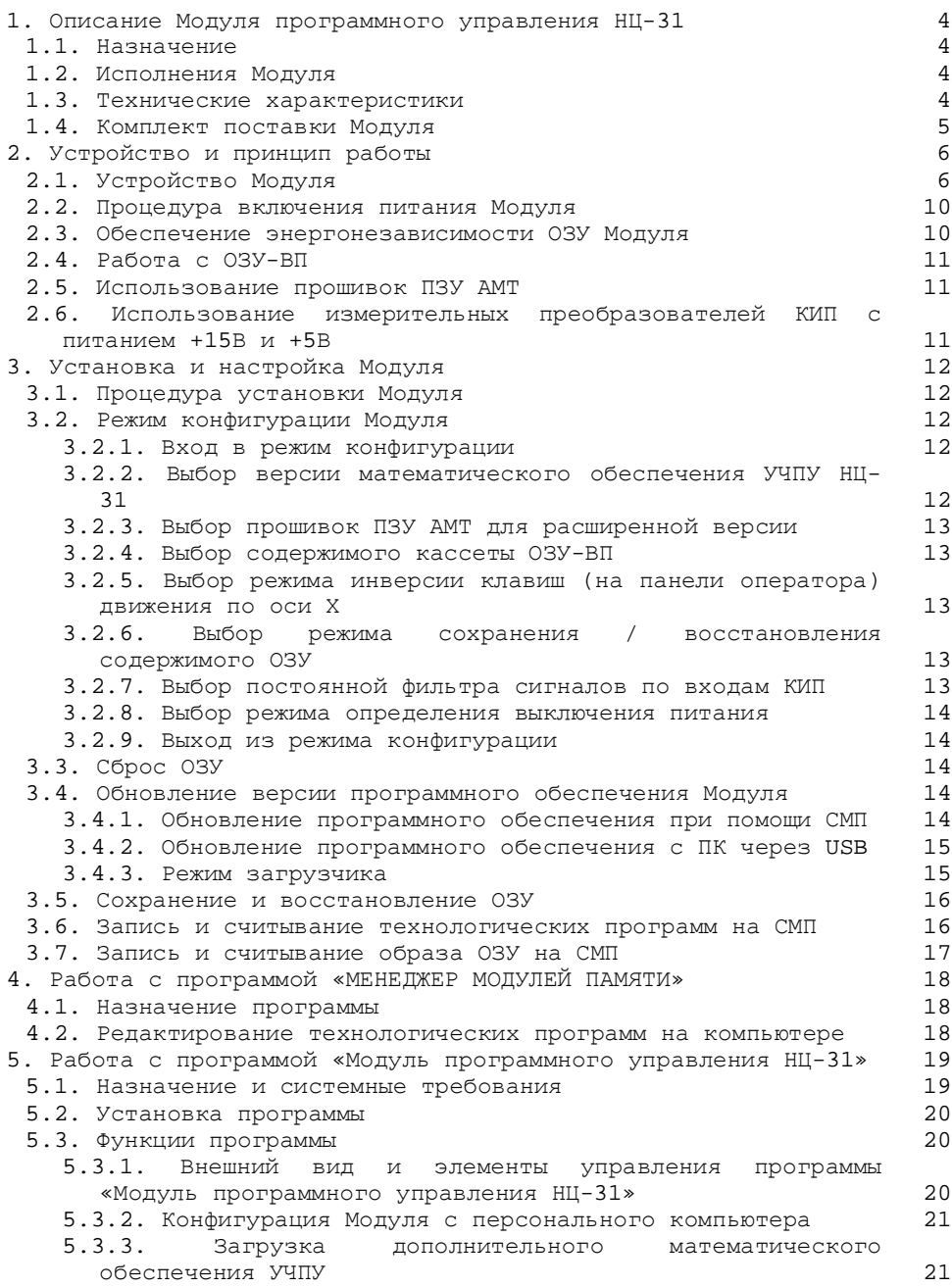

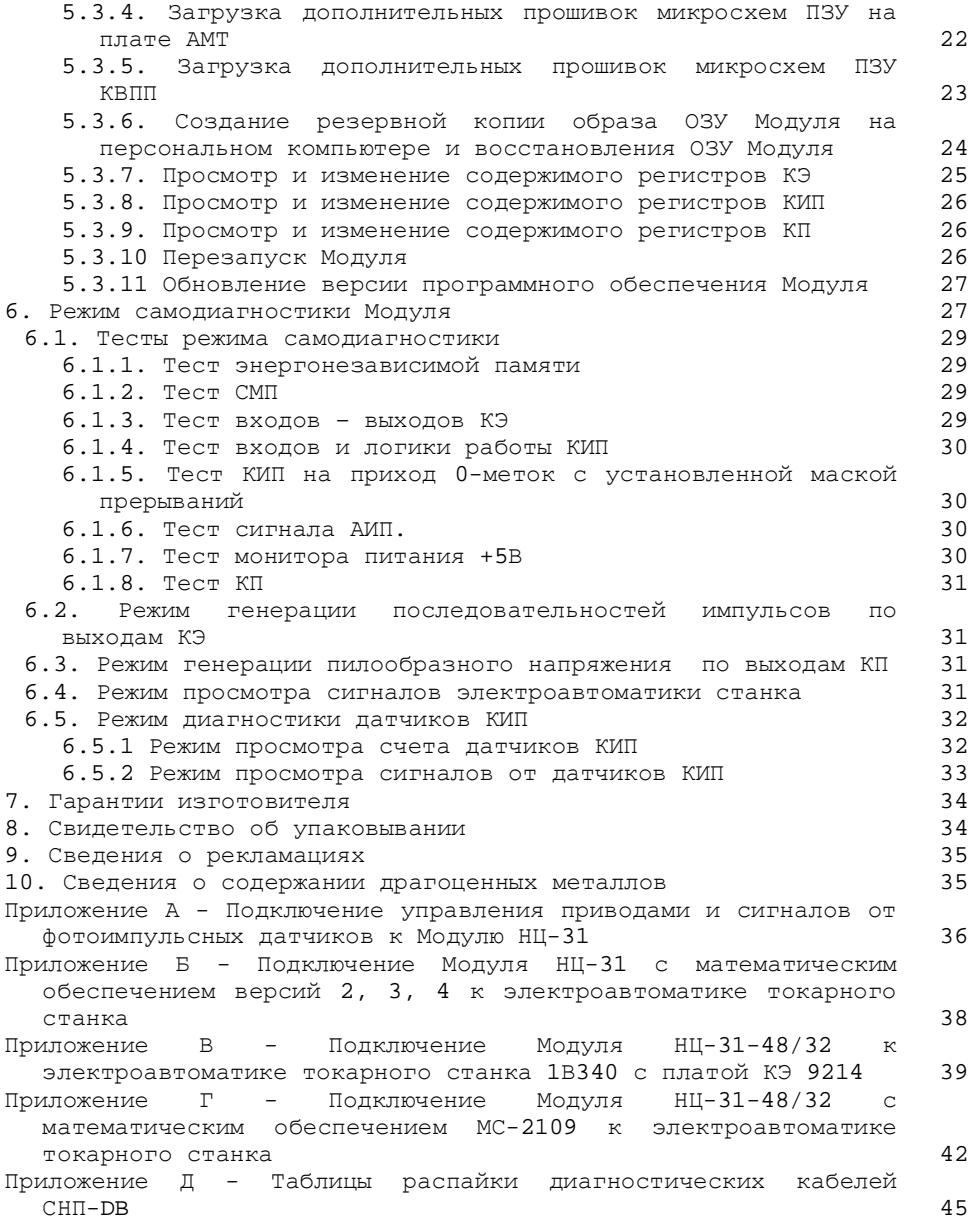

# **1. Описание Модуля программного управления НЦ-31**

### *1.1. Назначение*

Модуль программного управления НЦ-31 (Модуль) предназначен для полной замены УЧПУ «Электроника НЦ-31».

Модуль полностью повторяет работу плат процессора, ОЗУ 3500 (исключена работа корректора ошибок), АМТ, ОЗУ ВП, КЭ, КИП, КП. Модуль предназначен для исполнения программного математического обеспечения заменяемой УЧПУ.

Модуль предназначен для эксплуатации в закрытых помещениях при следующих условиях (таблица 1.1).

*Таблица 1.1. Условия эксплуатации Модуля программного управления НЦ-31* 

| Температура          |           | окружающего   от 5 до 50 °С |     |
|----------------------|-----------|-----------------------------|-----|
| воздуха              |           |                             |     |
| Относительная        | влажность | более<br>не                 | 80% |
| воздуха              |           | при 35 °С и ниже            |     |
| Атмосферное давление |           | от 86 до 106,7 кПа          |     |

## *1.2. Исполнения Модуля*

Модуль может поставляться в двух исполнениях (таблица 1.2).

*Таблица 1.2. Исполнения Модуля*

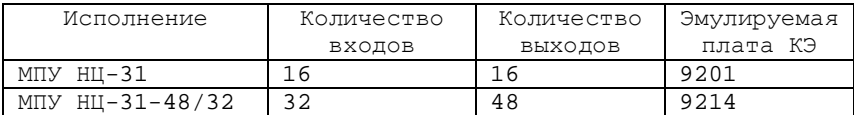

## *1.3. Технические характеристики*

Модуль обеспечивает полную замену УЧПУ «Электроника НЦ-31» с сохранением всех электрических и механических параметров.

Параметры Модуля:

- Напряжение питания Модуля: 24 В.

- Потребляемый ток: не более 0,2 А.

- Емкость энергонезависимого ОЗУ: 16 Кбайт.

- Емкость ПЗУ для хранения математического обеспечения УЧПУ: 16 х 5 Кбайт (5 вариантов).

- Емкость ПЗУ для хранения прошивок АМТ: 8 х 4 Кбайт (4 варианта).

- Емкость ПЗУ для хранения прошивок КВПП: 16 х 3 Кбайт (3 варианта).

- Емкость сменного модуля памяти (СМП): 100 зон хранения управляющих программ.

- Максимальный размер зоны 1100 кадров.

- Количество дискретных входов 16/32 (в зависимости от исполнения).

- Количество дискретных выходов 16/48 (в зависимости от исполнения).

- Количество каналов измерительных фотоимпульсных преобразователей 4.

- Количество аналоговых выходов цифроаналогового преобразователя 4.

- Средний срок службы – не менее 8 лет при соблюдении условий эксплуатации, транспортирования и хранения.

Дополнительные возможности предоставляемые Модулем:

- Хранение содержимого ОЗУ при отключении напряжения питания в течение 10 лет.

- Выбор версии математического обеспечения (2, 3, 4).

- Заменяет кассету внешней памяти (КВП) или устройство 3700 (КВПП) с набором тестовых программ для облегчения ремонта УЧПУ.

- Для ввода/вывода в/из УЧПУ технологических программ на Модуле имеется интерфейс подключения сменных модулей памяти (СМП) (не входят в базовый комплект поставки).

- Считывание и запись технологических программ возможны на персональном компьютере (ПК) при помощи программатора СМП (не входит в базовый комплект поставки).

- Возможность записи/считывания всего содержимого ОЗУ (привязки, параметры, технологические программы) в резервный банк энергонезависимой памяти для быстрого восстановления работоспособности УЧПУ после программного сбоя.

- Возможность загружать дополнительные прошивки версий математического обеспечения, прошивок ПЗУ на плате АМТ, прошивок ПЗУ КВПП.

## *1.4. Комплект поставки Модуля*

Модуль поставляется в комплекте, указанном в таблице 1.3.

*Таблица 1.3. Комплект поставки Модуля*

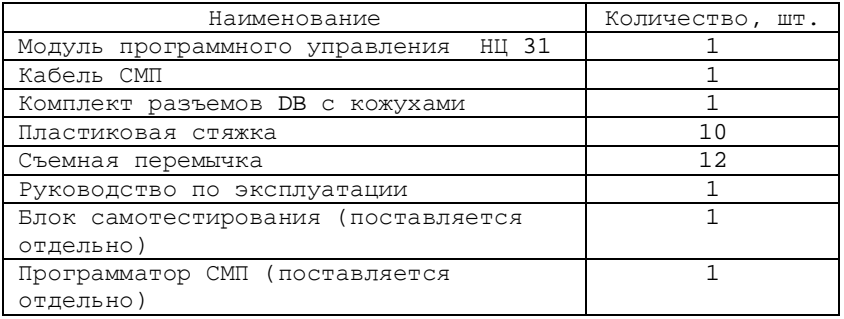

# **2. Устройство и принцип работы**

# *2.1. Устройство Модуля*

Внешний вид Модуля на рисунках 2.1, 2.2.

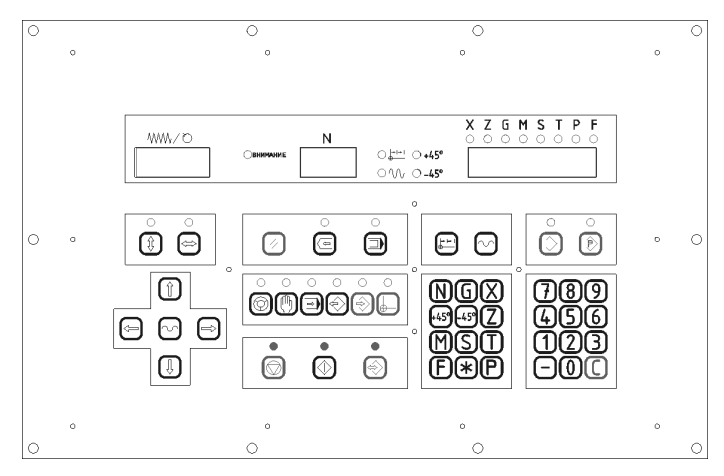

*Рисунок 2.1 – Модуль, вид сверху на панель оператора*

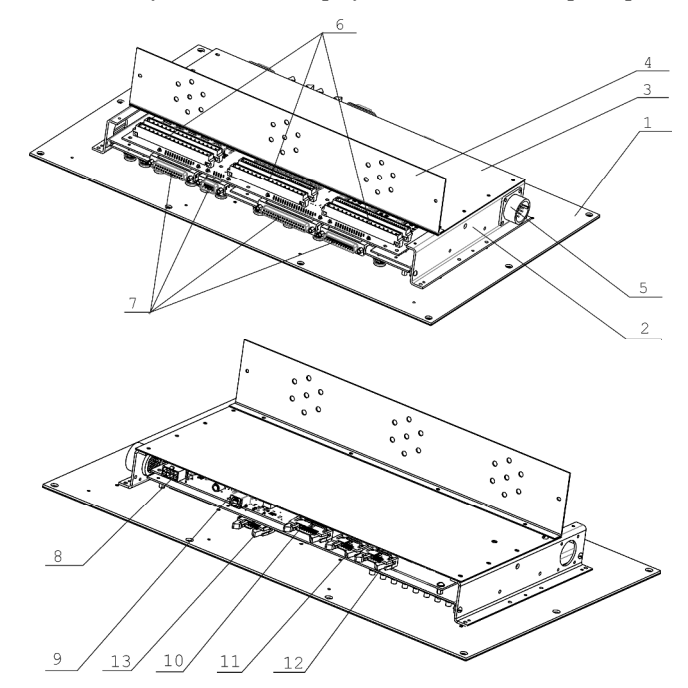

*Рисунок 2.2 – Модуль в сборе* 

Модуль программного управления НЦ-31 состоит из панели оператора 1 и установленной на ней платы электроники в металлическом корпусе 2. Для крепления Модуля в панели оператора предусмотрены десять отверстий.

Корпус платы электроники сверху закрывается крышкой 3. К крышке крепится пластина 4 для крепления пластиковыми хомутами жгутов подключения к станку. Для подключения кабеля питания от первичного блока питания используется разъем 5 типа 2РМ. Распайка разъема аналогична распайке штатного разъема питания УЧПУ «Электроника НЦ-31».

На плате электроники установлены разъемы для подключения к станку. Могут быть задействованы либо разъемы типа СНП (6), распайка которых соответствует распайке штатных разъемов УЧПУ «Электроника НЦ-31», либо разъемы типа DB (7), распайка которых приведена в приложении А, Б.

Так же на плате электроники расположены разъемы подключения кабеля питания 8, подключения к персональному компьютеру (ПК) по интерфейсу USB 9, подключения кабеля СМП 10, подключения интерфейсного кабеля пульта оператора 11, подключения внешних устройств расширения 12.

На плате пульта оператора расположен разъем для подключения интерфейсного кабеля 13.

Панель оператора может устанавливаться отдельно от платы электроники. В этом случае корпус платы электроники отвинчивается от панели оператора (рисунок 2.3). Панель оператора подсоединяется к плате электроники при помощи интерфейсного кабеля (входит в комплект поставки).

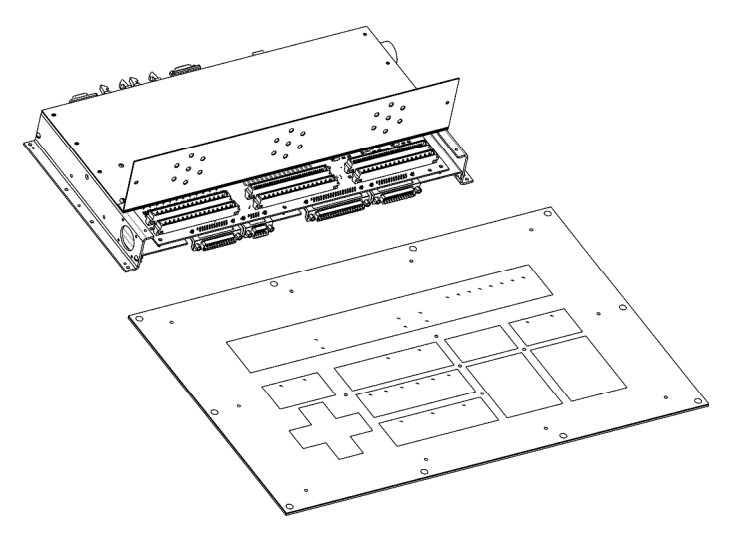

*Рисунок 2.3 – Модуль. Панель оператора и корпус разнесены*

Внешний вид платы электроники показан на рисунке 2.4. На плате электроники расположены следующие основные элементы: DD17 – центральный микроконтроллер;

DD3 – микросхема энергонезависимой памяти;

DA2 – вторичный источник питания 5В;

DD12 – микросхема ЦАП;

оптопары входов КЭ (количество зависит от исполнения); оптопары выходов КЭ (количество зависит от исполнения); оптопары входов КИП;

VD2, VD3, VD4 – диагностические светодиоды;

XP1 – разъем подключения кабеля питания;

XS4 – разъем подключения к ПК по интерфейсу USB;

XP4 – подключения кабеля СМП;

XP5 – разъем подключения интерфейсного кабеля пульта оператора;

XP6 – разъем подключения внешних устройств расширения.

Для подключения жгутов КИП на плате установлены разъемы типа СНП КИП ХТ3 и КИП ХТ4, распайка которых аналогична распайке штатных разъемов платы КИП УЧПУ «Электроника НЦ-31». Так же может использоваться разъем XS2 типа DBR-25F, распайка которого приведена в приложении А, Б.

Для подключения жгутов КП на плате установлены разъемы типа СНП КП ХТ3 и КП ХТ4, распайка которых аналогична распайке штатных разъемов платы КП УЧПУ «Электроника НЦ-31». Так же может использоваться разъем XP7 типа DBR-9M, распайка которого приведена в приложении А, Б.

Для подключения жгутов КЭ на плате установлены разъемы типа СНП КЭ ХТ3 и КЭ ХТ4, распайка которых аналогична распайке штатных разъемов платы КЭ УЧПУ «Электроника НЦ-31». Так же в исполнении 1 для входов может использоваться разъем XS1 типа DBR-37F, для выходов разъем XP3 типа DBR-25M, распайка которых приведена в приложении А, Б.

Перемычки S3-S14 используются для подключения измерительных преобразователей с разным уровнем питания.

При подключении измерительных преобразователей с питанием +15В перемычки S3-S14 должны быть разомкнуты (см. 2.6).

При подключении измерительных преобразователей с питанием +5В перемычки S3-S14 должны быть замкнуты (см. 2.6).

Резистор R247 служит для регулировки уровня 0В по выходам КП. Для контроля уровней на плате размещены контрольные точки «X», «Z», «S» и «GND КП».

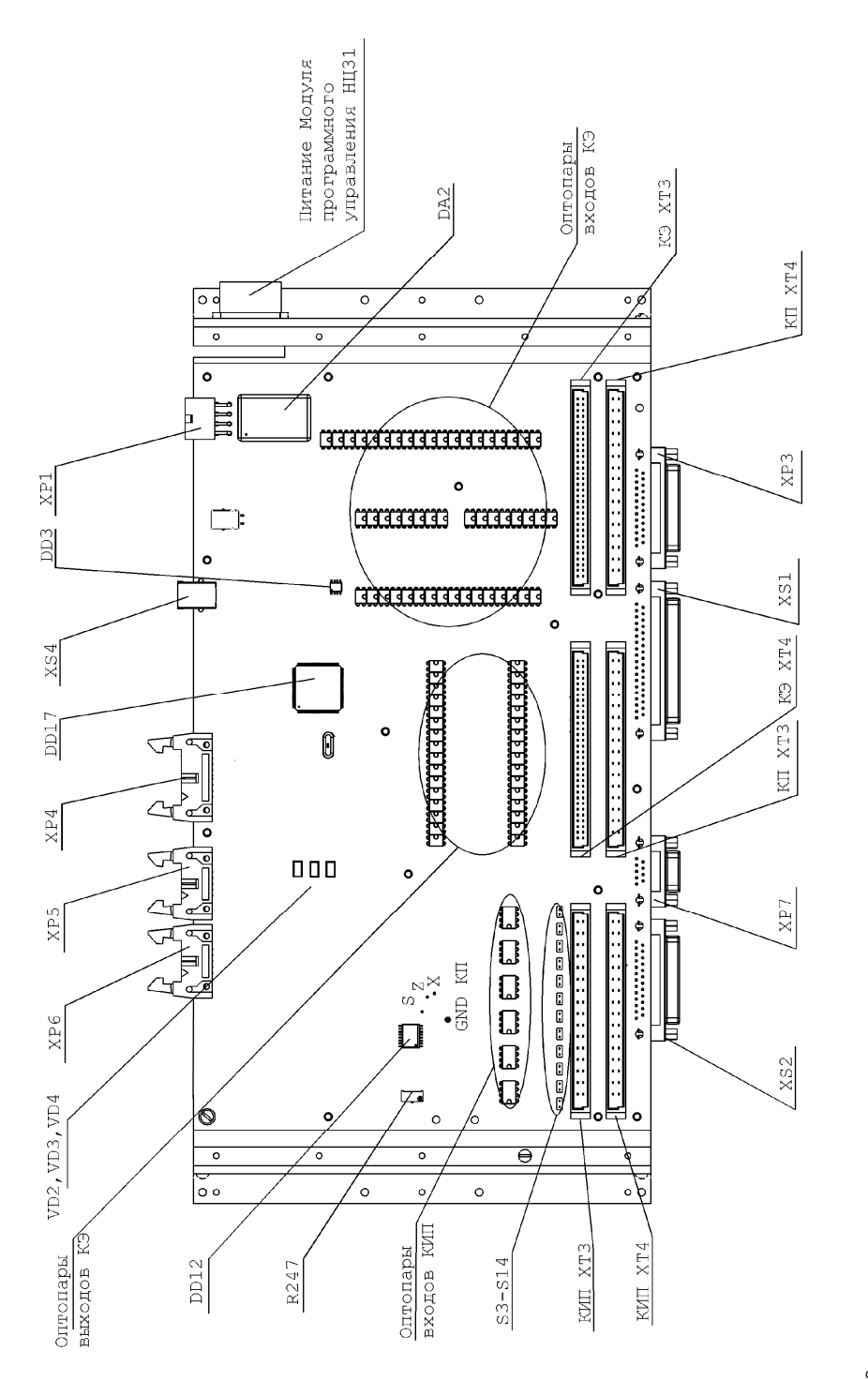

Рисунок 2.4 - Модуль. Вид платы электроники в корпусе со снятой крышкой (панель оператора не показана)

### *2.2. Процедура включения питания Модуля*

После включения питания Модуля, выполняется проверка целостности программного обеспечения. Если проверка прошла корректно, то запускается основное программное обеспечение Модуля. В противном случае запускается программное обеспечение загрузчика (см. 3.4.3).

После запуска основного программного обеспечения Модуля выполняется проверка корректности параметров Модуля. Если обнаружена ошибка в блоке параметров, то он заполняется константами по умолчанию (см. 3.2).

Далее проводится инициализация параметров Модуля и восстанавливается содержимое ОЗУ Модуля (см. 2.3). Затем Модуль входит в цикл ожидания нормального питания. Наличие питания определяется по наличию переменного напряжения 12 В с первичного блока питания, сигналу +24В «Питание включено» или по срабатыванию монитора питания +5В на плате электроники (см. 3.2.8).

В это время на пульт оператора на крайних правых индикаторах выводится номер версии программного обеспечения Модуля и мигает диагностический светодиод VD4.

После того, как появился достаточный уровень питания, Модуль переходит к выполнению математического обеспечения «Электроника НЦ-31».

После пропадания сигнала нормального питания Модуль отображает на индикаторах параметров номер версии программного обеспечения и входит в бесконечный цикл ожидания полного отключения питания.

## *2.3. Обеспечение энергонезависимости ОЗУ Модуля*

Модуль содержит энергонезависимую память емкостью 32 Кб, разделенную на два банка по 16 Кб – основной и резервный. В момент исчезновения сетевого питания все привязки, настройки и 13 зон памяти технологических программ (содержимое ОЗУ) записываются в основной банк. Содержимое ОЗУ записывается в резервный банк путем ввода оператором кодовой последовательности во время работы со станком (см. 3.5)

В момент включения Модуля ОЗУ восстанавливается содержимым основного или резервного банков в зависимости от выбранного режима сохранения/восстановления ОЗУ (см. 3.2.6) Резервный банк может быть использован для быстрого восстановления работоспособности УЧПУ после программного сбоя.

Если по какой-либо причине содержимое ОЗУ при включении было восстановлено некорректно, то на индикаторе значения параметров загорается код «241» и начинают мигать светодиоды «Внимание», «+45», «-45», «~», « » и светодиоды параметров. Для продолжения работы необходимо нажать клавишу сброса  $\ll 2$ ».

### *2.4. Работа с ОЗУ-ВП*

Модуль использует адресное пространство выделенное для устройства ОЗУ-ВП и подставляет на его место свой банк ОЗУ либо прошивки ПЗУ кассет КВПП (см. 3.2.4).

## *2.5. Использование прошивок ПЗУ АМТ*

Модуль может использовать адресное пространство выделенное для микросхем ПЗУ расположенных на плате АМТ и подставляет прошивки ПЗУ АМТ различных версий (см. 3.2.3).

### *2.6. Использование измерительных преобразователей КИП с питанием +15В и +5В*

Модуль может работать с импульсными измерительными преобразователями с питанием +15В и +5В. Входные каскады блока КИП на Модуле настроены на использование датчиков с напряжение +15В. При использовании датчиков с питанием +5В необходимо подключить дополнительные съемные перемычки S3-S14 в соответствии с рисунком 2.5.

На рисунке использованы следующие обозначения:

X-перемычки для канала КИП 1 (датчик оси Х);

Z-перемычки для канала КИП 2 (датчик оси Z);

S-перемычки для канала КИП 3 (датчик скорости вращения шпинделя);

M-перемычки для канала КИП 4 (датчик маховика).

При использовании датчиков с питанием +15В съемные перемычки необходимо снять.

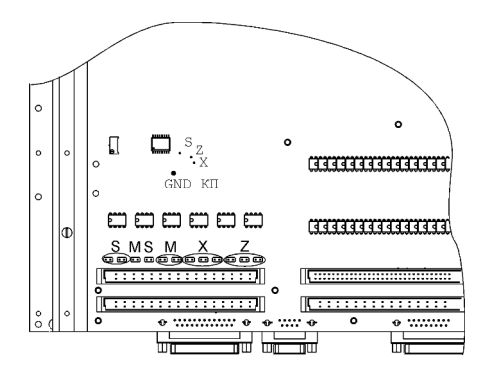

*Рисунок 2.5 – Установка съемных перемычек для подключения импульсных датчиков с питанием +5В*

# **3. Установка и настройка Модуля**

# *3.1. Процедура установки Модуля*

1. Для установки Модуля выключите УЧПУ, извлеките старую панель оператора и корзину УЧПУ, отключите устройство ОЗУ-ВП, отключите кабели от плат УЧПУ НЦ-31.

2. Установите Модуль в сборе на место панели оператора или замените оригинальную панель оператора панелью оператора Модуля и установите плату электроники в корпусе на место оригинальной корзины.

2. При необходимости подключите перемычки S3-S14 (см. 2.6).

3. Подключите кабель СМП (см. рис. 2.2).

4. Подключите Модуль к кабелю от первичного блока питания (см. рис. 2.2).

5. Если планируется использование штатных разъемов кабелей УЧПУ НЦ-31, подключите их согласно маркировке на плате (рисунок 2.4). Если планируется использование разъемов типа DB, то произведите их распайку согласно приложению А, Б. Подключите кабели согласно рисунку 2.4.

6. Выполните процедуру конфигурации Модуля (см. 3.2).

7. После выхода из режима конфигурации, Модуль перезапустится и войдет в режим РПТ. Дальнейшая работа оператора производится в соответствии с руководством по эксплуатации 0.170.000ИЭ

## *3.2. Режим конфигурации Модуля*

### *3.2.1. Вход в режим конфигурации*

Для входа в режим конфигурации Модуля отключите привода станка и сразу после включения УЧПУ последовательно нажмите «N G -45 S **\*** ».

В режиме конфигурации на индикаторе величины подачи отображаются символы «1234», на индикаторе номера кадра - версия программного обеспечения Модуля по нумерации разработчика. На индикаторе значений параметров отображаются настроечные параметры Модуля, переключаемые нажатием соответствующей клавиши групп параметров УЧПУ НЦ-31.

### *3.2.2. Выбор версии математического обеспечения УЧПУ НЦ-31*

Параметр «X» – выбор версии математического обеспечения УЧПУ НЦ-31.

Значения:

2 - вторая версия (прошивки 099,100);

3 – третья версия (прошивки 234,235);

4 - четвертая версия (прошивки 0369, 0370);

5 – МС-2109 версия 9202 (только для исполнения НЦ-31-48/32);

6 – дополнительное математическое обеспечение УЧПУ, записанное пользователем (см. 5.3.3).

Требуемый номер прошивки ПО НЦ31 можно определить по надписям на микросхемах К596РЕ1, расположенных на плате ОЗУ 3500. При переключении с четвертой версии на вторую возникает ошибка 621. Для сброса ошибки необходимо очистить ОЗУ (см. 3.3).

По умолчанию установлена четвертая версия.

#### *3.2.3. Выбор прошивок ПЗУ АМТ для расширенной версии*

Параметр «Z» – выбор прошивок ПЗУ АМТ для расширенной версии. Значения:

1 - для станков 16А20;

2 - для станков 1В340;

3 – для станков с МС-2109 (выбирается автоматически при выборе математического обеспечения для МС-2109);

4 – прошивки ПЗУ, записанные пользователем (см. 5.3.4).

По умолчанию выбраны прошивки ПЗУ АМТ для станков 16А20.

#### *3.2.4. Выбор содержимого кассеты ОЗУ-ВП*

Параметр «G» – содержимое кассеты ОЗУ-ВП. Значения:

1 - кассета внешней памяти (дополнительные 8 зон для управляющих программ);

2 - тестовая кассета 3700;

3 – кассета 3702 для станка 4Л723Ф3;

4 - прошивки ПЗУ, записанные пользователем (см. 5.3.5).

По умолчанию выбрана кассета внешней памяти.

### *3.2.5. Выбор режима инверсии клавиш (на панели оператора) движения по оси Х*

Параметр «M» – инверсия клавиш (на панели оператора) движения по оси Х.

Значения:

- 0 выключено;
- 1 включено.

По умолчанию инверсия кнопок отключена.

#### *3.2.6. Выбор режима сохранения / восстановления содержимого ОЗУ*

Параметр «S» – режим сохранения / восстановления содержимого ОЗУ.

Значения:

1 – автоматический (используется основной банк энергонезависимой памяти);

2 – ручной (используется резервный банк энергонезависимой памяти);

3 – восстановление из СМП содержимого ОЗУ при включении Модуля.

Во 2 и 3 режиме сохранения ОЗУ запись в основной банк энергонезависимой памяти при выключении Модуля не производится. По умолчанию выбран автоматический режим сохранения.

### *3.2.7. Выбор постоянной фильтра сигналов по входам КИП* Параметр «Т» – постоянная фильтра сигналов по входам КИП. Значения: 0 – без фильтра;

13

 $1 - 0,1$ MKC;

- $2 0,2$ мкс;
- 3 0,3мкс;
- 4 0,4мкс;
- 5 0,9мкс;
- 6 1,3мкс;
- 7 2,2мкс;
- 8 3,6мкс;
- 9 4,4мкс.

По умолчанию выбрана постоянная фильтра 0,4 мкс.

### *3.2.8. Выбор режима определения выключения питания*

Параметр «F» – режим определения выключения питания. Значения:

0 – по исчезновению переменного напряжения 12В (при использовании оригинального первичного блока питания);

1 – по снятию постоянного напряжения 24В (при использовании блока питания с постоянным напряжением 24В, используется выход блока питания DC OK);

2, 3, 4 – использование монитора питания +5В на Модуле:

2 – 4,65 В выключение; 4,70 В включение;

3 – 4,70 В выключение; 4,75 В включение;

4 – 4,75 В выключение; 4,80 В включение.

Напряжение +5В генерируется вторичным источником питания, установленном на Модуле.

По умолчанию включен режим определения выключения питания по исчезновению переменного напряжения 12В.

### *3.2.9. Выход из режима конфигурации*

Для сохранения измененной конфигурации нажмите  $\bigotimes$ .

Для отмены изменений нажмите  $\mathbb{N}.$ 

При нажатии одной из этих кнопок УЧПУ переходит в режим РПТ.

# *3.3. Сброс ОЗУ*

Для сброса ОЗУ сразу после запуска УЧПУ последовательно нажмите «N X F P C» При этом сбросятся все привязки, параметры и управляющие программы. Сброс ОЗУ необходим после первого включения Модуля, после смены конфигурации Модуля, либо программного сбоя УЧПУ (возникновения ошибки 241).

## *3.4. Обновление версии программного обеспечения Модуля*

Версия программного обеспечения Модуля может быть обновлена двумя путями: при помощи СМП и через интерфейс USB с ПК.

### *3.4.1. Обновление программного обеспечения при помощи СМП*

Для обновления версии программного обеспечения Модуля с помощью СМП, выполните следующие действия:

1. Подключите полученный от изготовителя СМП с новой версией программного обеспечения к разъему СМП.

2. Войдите в режим конфигурации, нажав сразу после включения питания УЧПУ клавиши «N G -45 S **\***».

3. Из режима конфигурации нажмите клавиш $_{\rm V}$   $\left.\blacksquare\right\}$ .

4. Модуль переходит в режим загрузчика и выполняет обновление программного обеспечения.

5. Через 15-20 секунд УЧПУ перезагрузится с новой версией программного обеспечения.

#### *3.4.2. Обновление программного обеспечения с ПК через USB*

Для обновления версии программного обеспечения с ПК через интерфейс USB, выполните следующие действия:

1. Подключите Модуль к ПК при помощи интерфейсного кабеля USB типа AB (не входит в комплект поставки).

2. Включите питание Модуля.

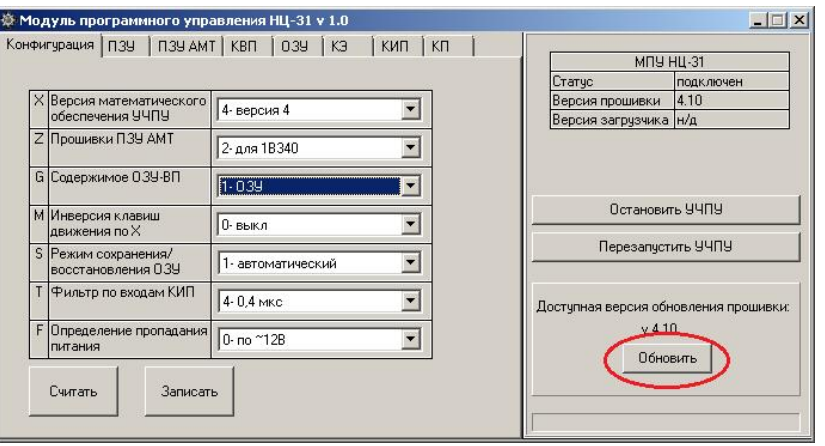

*Рисунок 3.1. Программа «Модуль программного управления НЦ-31»* 

3. Запустите программу «Модуль программного управления НЦ-31» (см. 5.).

На правой информационной панели отображается статус Модуля (не подключен к ПК, подключен, находится в режиме загрузчика), текущая версия прошивки программного обеспечения, текущая версия загрузчика, доступная версия обновления прошивки.

4. Нажмите кнопку «Обновить» в окне программы.

5. Модуль переходит в режим загрузчика и выполняет обновление программного обеспечения.

6. Через 15-20 секунд УЧПУ перезагрузится с новой версией программного обеспечения.

#### *3.4.3. Режим загрузчика*

В режиме загрузчика на индикаторах величины подачи отображается текущая версия прошивки загрузчика. На индикаторах номера кадра отображается текущая версия программного обеспечения. Так же загораются светодиоды параметров , «+45», «-45», «~», «Авария».

При загрузке обновления с СМП на крайних правых индикаторах отображается код ошибки:

0 – отсутствие ошибки;

1 – отсутствие СМП в разъеме Модуля;

2 – ошибка обновления (неисправен СМП, ошибка в файле обновления).

В режиме загрузчика задействованы диагностические светодиоды:

VD2 мигает – Модуль работает в режиме загрузчика;

VD4 мигает – идет обновление программного обеспечения;

VD3 горит постоянно – ошибка при обновлении.

## *3.5. Сохранение и восстановление ОЗУ*

Модуль обеспечивает два режима сохранения содержимого ОЗУ автоматический и ручной. Выбор режима сохранения производится согласно п. 3.2.6.

В автоматическом режиме содержимое ОЗУ переписывается в основной банк в момент выключения Модуля.

В ручном режиме сохранения ОЗУ его содержимое записывается в резервный банк. Для этого необходимо остановить работу технологической программы, обесточить привода, и ввести кодовую последовательность «N 8 5 2 0». При этом кратковременно мигнут все светодиоды индикатора параметров, индицируя окончание переноса содержимого ОЗУ в резервный банк. Рекомендуется сохранять содержимое ОЗУ в резервный банк после полной настройки станка, ввода всех привязок и технологических программ для возможности быстрого восстановления работоспособности УЧПУ в случае программного сбоя.

При включении Модуля происходит перенос содержимого ОЗУ из энергонезависимой памяти в ОЗУ Модуля. Если выбран автоматический режим сохранения, то содержимое ОЗУ восстанавливается из основного банка, если ручной – то из резервного.

Для восстановления содержимого ОЗУ из резервного банка при выбранном автоматическом режиме, необходимо при включении Модуля в режиме РПТ ввести кодовую последовательность «N 7 8 9 0». Содержимое резервного банка перенесется в ОЗУ и Модуль перезагрузится. Этот режим используется для восстановления работоспособности УЧПУ после программного сбоя.

### *3.6. Запись и считывание технологических программ на СМП*

16 Технологические программы (ТП) располагаются в памяти УЧПУ и в сменном модуле памяти (СМП). Если не используется тестовая программа (память кассеты 3700), то в ОЗУ модуля имеет 13 зон по 250 кадров для хранения ТП. Количество зон и количество кадров в зоне может быть настроено параметрами НЦ-31. Кроме того имеется возможность хранения архива из 100 ТП максимум по 1100 кадров в сменном модуле памяти (СМП). ТП, расположенные в памяти УЧПУ, нумеруются от 0 до 12. УП расположенные на СМП нумеруются от 13 до 112. Исполнение ТП возможно только из зон 0-12.

Все операции с СМП осуществляются через ввод кодовых последовательностей при установленном СМП.

Внимание!!!

Работа с СМП должна производится при отключенном приводе станка!

Для входа в режим операций с СМП последовательно нажмите « N 1 9 8 7». При успешном вводе мигнут все светодиоды индикатора параметров.

Для копирования ТП из/в СМП нажмите

«Х номер зоны источника, Z номер зоны приемника, Р».

При верном вводе загорятся все светодиоды индикатора параметров и через 1-4 секунды на крайних правых индикаторах отобразится код результата операции:

0 – запись прошла успешно;

1 – неверный номер зоны;

2 – не установлен СМП;

3 – неисправен СМП;

начинать с самого начала.

4 – испорчена УП в СМП.

Пример записи ТП из УЧПУ на СМП.

Необходимо записать ТП из зоны 3 (память станка) на СМП в зону 48.

Нажимаем  $\overline{N}$  N 1 9 8 7, X 3 Z 48 P

Пример считывания ТП из СМП Необходимо записать ТП из СМП зоны 15 в зону 0 УЧПУ. Нажимаем  $\sum_{N=1}$  9 8 7, X 15 Z 0 P

При неправильном вводе хотя бы одного символа, ввод следует

### *3.7. Запись и считывание образа ОЗУ на СМП*

В Модуле реализована возможность сохранения всего ОЗУ, включая привязки, параметры и управляющие программы, на СМП. Для этого необходимо остановить работу технологической программы, обесточить привода, и ввести кодовую последовательность «N 9 6 3 0». При этом на несколько секунд загорятся все светодиоды индикатора параметров.

Для ручного восстановления ОЗУ с СМП необходимо сразу после включения УЧПУ ввести кодовую последовательность «N 4 5 6 0».

Для автоматического восстановления ОЗУ с СМП при включении Модуля, необходимо выполнить соответствующую настройку (см. 3.2.6.)

# **4. Работа с программой «МЕНЕДЖЕР МОДУЛЕЙ ПАМЯТИ»**

### *4.1. Назначение программы*

Программа «Менеджер модулей памяти» (далее программа) предназначена для работы с модулями памяти на персональном компьютере через устройство «Программатор сменных модулей памяти».

Программа позволяет записывать на модули памяти и считывать с модулей памяти в компьютер технологические программы, предназначенные для исполнения на ЧПУ НЦ-31, МС-2109, 2С42, 2Р22, 2У22 и др., записывать и считывать двоичные файлы, обслуживать модули памяти.

Полное описание функций программы дано в документе «Программа «Менеджер модулей памяти». Описание».

## *4.2. Редактирование технологических программ на компьютере*

Ввод и редактирование технологических программ в программе «Менеджер модулей памяти» для проектов типа «НЦ-31, МС-2109» осуществляется по определенным правилам.

Используемые символы сведены в таблицу 4.1.

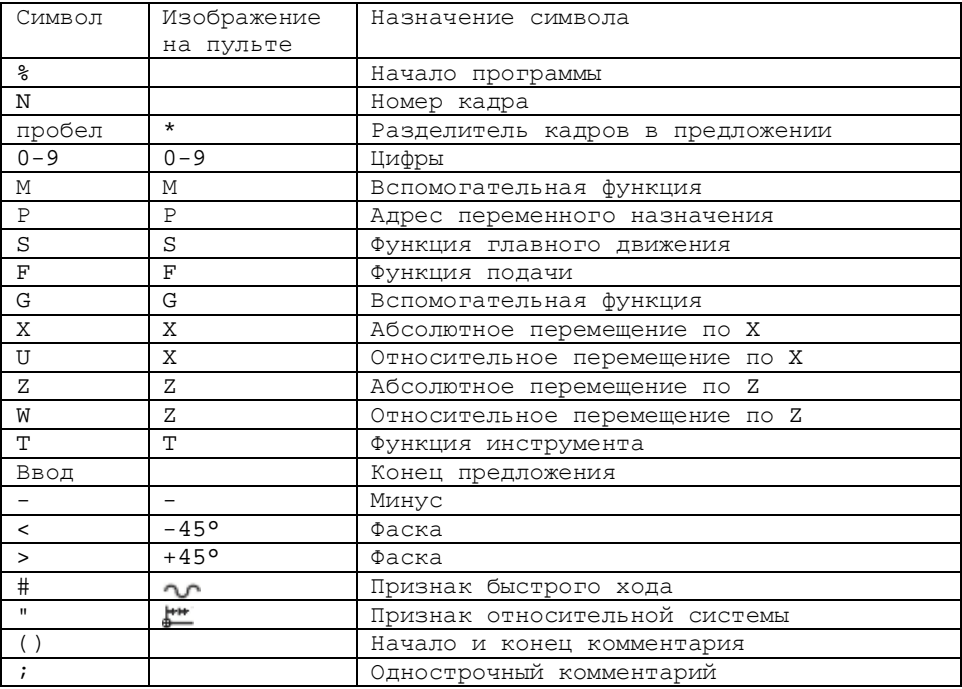

*Таблица 4.1.* 

При обработке строки, начинающиеся с символов «%» и «;», игнорируются.

Строки, заключенные в круглые скобки, игнорируются.

Первое предложение управляющей программы должно начинаться с номера кадра. В предложениях, следующих за первым, номер кадра может быть опущен. В таких случаях предложения будут вводиться как последовательные кадры.

%0 N0 M12 T1 S600 F50 N6 #X-11590 #Z-500 N8 M11

Предложение может состоять из последовательных кадров, разделенных пробелами или из отдельных фрагментов, размещенных в разных строках, оканчивающихся символом «\*».

### N23 G77 X750 Z-695 F800 P150

или

N23 G77\* N24 X750\* N25 Z-695\* N26 F800\* N27 P150

# **5. Работа с программой «Модуль программного управления НЦ-31»**

### *5.1. Назначение и системные требования*

Программа «Модуль программного управления НЦ-31» предназначена для работы совместно с Модулем и обладает расширенными возможностями настройки и диагностики Модуля.

Программа позволяет:

1. Производить конфигурацию Модуля с персонального компьютера.

2. Записывать в ППЗУ Модуля дополнительные прошивки математического обеспечения, микросхем ПЗУ на плате АМТ и микросхем ПЗУ на КВПП.

3. Делать резервные копии на персональном компьютере и восстанавливать ОЗУ Модуля.

4. Просматривать содержимое регистров КЭ, КП и КИП и изменять его для диагностических целей.

Программа работает на компьютере с установленной операционной системой не ниже Windows XP.

### *5.2. Установка программы*

Программа не требует проведения процедуры установки. Исполняемый файл программы mpuNC31.exe может быть запущен с любого носителя. Для удобства использования рекомендуется сделать ярлык для запуска файла mpuNC31.exe на рабочем столе.

Для работы программы с Модулем, необходимо подключить его к персональному компьютеру по интерфейсу USB при помощи кабеля типа АВ (не входит в комплект поставки) и включить питание.

### *5.3. Функции программы*

*5.3.1. Внешний вид и элементы управления программы «Модуль программного управления НЦ-31»* 

Внешний вид рабочего окна программы приведен на рисунке 5.1.

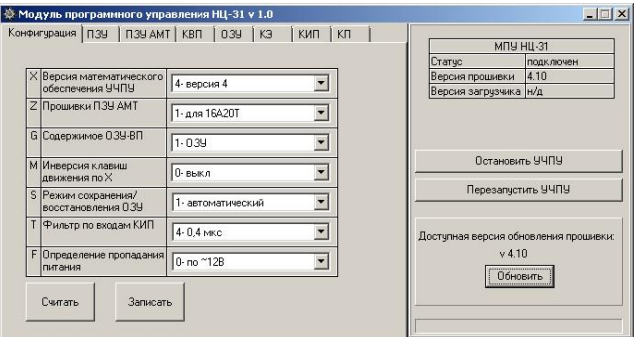

*Рисунок 5.1. Внешний вид программы «Модуль программного управления НЦ-31»* 

В основном окне расположена панель с закладками:

- «Конфигурация» - для конфигурации Модуля с персонального компьютера;

- «ПЗУ» - для загрузки дополнительного математического обеспечения УЧПУ;

- «ПЗУ АМТ» - для загрузки дополнительных прошивок микросхем ПЗУ на плате АМТ;

- «КВПП» - для загрузки дополнительных прошивок микросхем ПЗУ КВПП;

- «ОЗУ» - для создания резервной копии образа ОЗУ Модуля на персональном компьютере и восстановления ОЗУ Модуля

- «КЭ» - для просмотра и изменения содержимого регистров КЭ с персонального компьютера;

«КИП» - для просмотра и изменения содержимого регистров КИП с персонального компьютера;

- «КП» - для просмотра и изменения содержимого регистров КП с персонального компьютера.

В правой части окна находится информационная панель, на которой отображается статус подключения Модуля (не подключен, подключен, работает в режиме загрузчика), версия прошивки программного обеспечения Модуля, версия загрузчика. Здесь же находятся кнопки для управления работой УЧПУ и перезапуска Модуля. Ниже расположена панель обновления программного обеспечения Модуля.

#### *5.3.2. Конфигурация Модуля с персонального компьютера*

Программа «Модуль программного управления НЦ-31» позволяет настраивать конфигурацию Модуля с персонального компьютера.

Эта функция доступна из закладки «Конфигурация» основного окна программы (рисунок 5.1).

Для считывания конфигурационных настроек с Модуля необходимо нажать кнопку «Считать».

Для записи измененных параметров в Модуль необходимо нажать кнопку «Записать».

На закладке доступны следующие параметры:

- версия математического обеспечения УЧПУ (см. 3.2.2.);
- прошивки ПЗУ АМТ (см. 3.2.3.);
- содержимое ОЗУ-ВП (см. 3.2.4.);
- инверсия клавиш движения по Х (см. 3.2.5.);
- режим сохранения/восстановления ОЗУ (см. 3.2.6.);
- фильтр по входам КИП (см. 3.2.7.);
- определение пропадания питания (см. 3.2.8.).

#### *5.3.3. Загрузка дополнительного математического обеспечения УЧПУ*

Программа «Модуль программного управления НЦ-31» позволяет загружать дополнительное математическое обеспечение УЧПУ с персонального компьютера.

Эта функция доступна из закладки «ПЗУ» основного окна программы (рисунок 5.2).

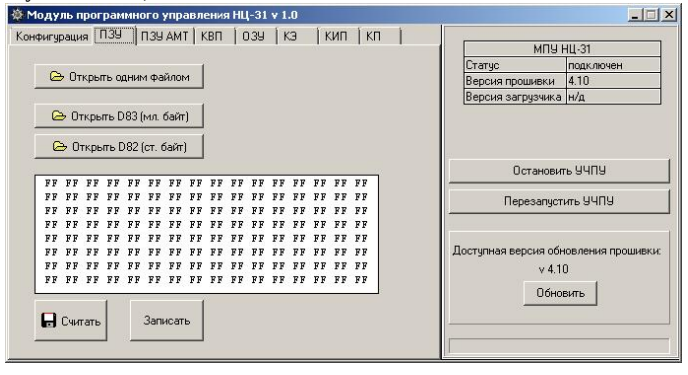

*Рисунок 5.2. Загрузка дополнительного математического обеспечения УЧПУ*

Для считывания данных области дополнительного математического обеспечения с Модуля и сохранения его в файле на персональном компьютере необходимо нажать кнопку «Считать».

Чтобы загрузить прошивку математического обеспечения в программу необходимо нажать либо кнопку «Открыть одним файлом», либо кнопки «Открыть D83(мл. байт)» и «Открыть D82(ст. байт)».

В первом случае необходимо указать на бинарный файл прошивки, содержащий 16 кбайт, 16-и разрядные слова, первый байт младший.

Во втором случае необходимо указать на бинарные файлы, содержащие отдельно младшие и старшие байты прошивки по микросхемам по 8 кбайт. На рисунке 5.3 показан фрагмент платы ОЗУ 3500 с установленными микросхемами D82 и D83.

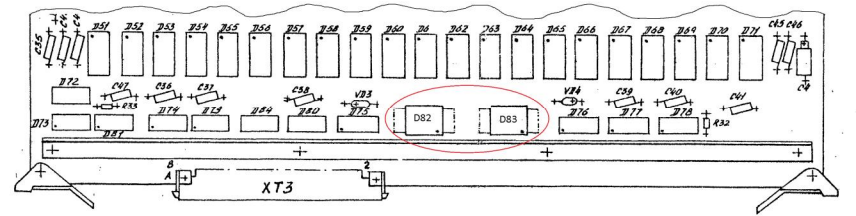

*Рисунок 5.3. Фрагмент платы ОЗУ 3500* 

На закладке отображаются первые 128 байт прошивки.

Для записи дополнительного математического обеспечения УЧПУ в Модуль необходимо нажать кнопку «Записать».

Выбор математического обеспечения УЧПУ производится в соответствии с 3.2.2.

#### *5.3.4. Загрузка дополнительных прошивок микросхем ПЗУ на плате АМТ*

Программа «Модуль программного управления НЦ-31» позволяет загружать дополнительные прошивки ПЗУ АМТ с персонального компьютера.

Эта функция доступна из закладки «ПЗУ АМТ» основного окна программы (рисунок 5.4).

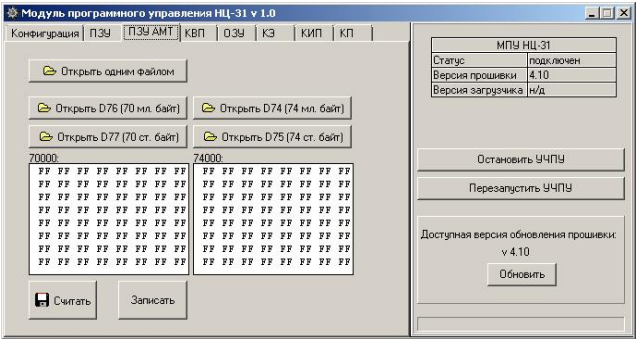

*Рисунок 5.4. Загрузка дополнительных прошивок микросхем ПЗУ на плате АМТ*

Для считывания данных области дополнительных прошивок ПЗУ на плате АМТ с Модуля и сохранения его в файле на персональном компьютере необходимо нажать кнопку «Считать».

Чтобы загрузить прошивки ПЗУ АМТ в программу необходимо нажать либо кнопку «Открыть одним файлом», либо кнопки «Открыть D76(70 мл. байт)», «Открыть D77(70 ст. байт)», «Открыть D74(74 мл. байт)», «Открыть D75(74 ст. байт)».

В первом случае необходимо указать на бинарный файл прошивки, содержащий до 8 кбайт, 16-и разрядные слова, первый байт младший.

Во втором случае необходимо указать на бинарные файлы, содержащие отдельно младшие и старшие байты прошивки по микросхемам по 2 кбайта. На рисунке 5.5 показан фрагмент платы АМТ с установленными микросхемами D74 – D77.

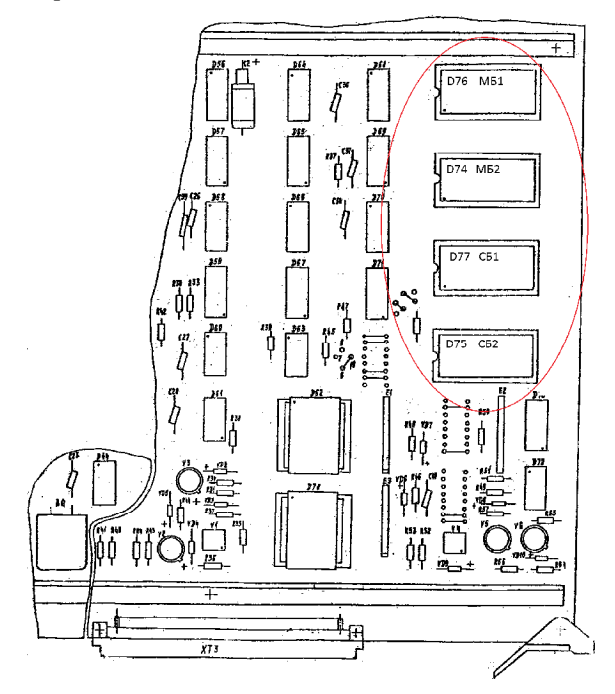

*Рисунок 5.5. Фрагмент платы AMT* 

На закладке отображаются первые 64 байта прошивки от адреса 070000 и первые 64 байта прошивки от адреса 074000.

Для записи дополнительных прошивок ПЗУ АМТ в Модуль необходимо нажать кнопку «Записать».

Выбор прошивок ПЗУ АМТ производится в соответствии с 3.2.3.

#### *5.3.5. Загрузка дополнительных прошивок микросхем ПЗУ КВПП*

Программа «Модуль программного управления НЦ-31» позволяет загружать дополнительные прошивки ПЗУ КВПП с персонального компьютера.

Эта функция доступна из закладки «КВПП» основного окна программы (рисунок 5.6).

Для считывания данных области дополнительных прошивок микросхем ПЗУ КВПП с Модуля и сохранения его в файле на персональном компьютере необходимо нажать кнопку «Считать».

Чтобы загрузить прошивку ПЗУ КВПП необходимо нажать кнопку «Открыть одним файлом». Необходимо указать на бинарный файл прошивки, содержащий до 16 кбайт, 16-и разрядные слова, первый байт младший.

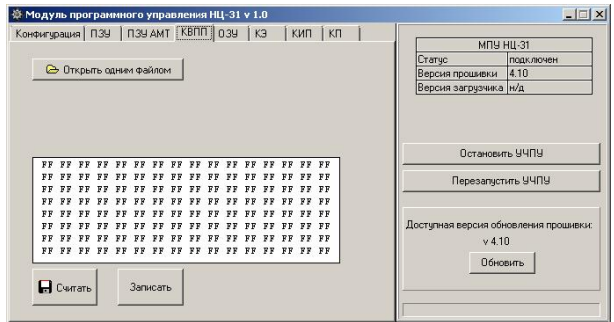

*Рисунок 5.6. Загрузка дополнительных прошивок микросхем ПЗУ КВПП*

На закладке отображаются первые 128 байт прошивки.

Для записи дополнительных прошивок ПЗУ КВПП в Модуль необходимо нажать кнопку «Записать».

Выбор прошивок ПЗУ КВПП производится в соответствии с 3.2.4.

#### *5.3.6. Создание резервной копии образа ОЗУ Модуля на персональном компьютере и восстановления ОЗУ Модуля*

Программа «Модуль программного управления НЦ-31» позволяет создавать резервные копии образа ОЗУ Модуля на персональном компьютере и восстанавливать ОЗУ Модуля.

Эта функция доступна из закладки «ОЗУ» основного окна программы (рисунок 5.7).

Для считывания ОЗУ Модуля и сохранения его в файле на персональном компьютере необходимо нажать кнопку «Считать».

Чтобы загрузить сохраненное ОЗУ необходимо нажать кнопку «Открыть файл». Необходимо указать на ранее сохраненный бинарный файл ОЗУ размером до 16 кбайт.

На закладке отображаются первые 128 байт ОЗУ.

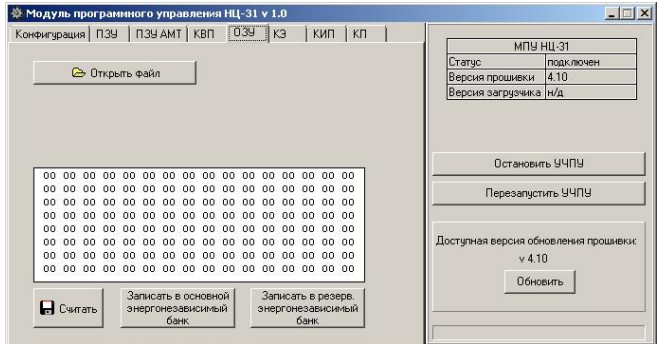

#### *Рисунок 5.7. Работа с ОЗУ Модуля*

Для восстановления ОЗУ Модуля необходимо нажать кнопку «Записать в основной энергонезависимый банк» или «Записать в резервный энергонезависимый банк». В обоих случаях ОЗУ модуля восстанавливается с персонального компьютера. Кроме того содержимое ОЗУ записывается в энергонезависимую память в первом случае в основной банк, во втором случае – в резервный (2.3).

#### *5.3.7. Просмотр и изменение содержимого регистров КЭ*

Программа «Модуль программного управления НЦ-31» позволяет просматривать и изменять содержимое регистров КЭ Модуля на персональном компьютере.

Эта функция доступна из закладки «КЭ» основного окна программы (рисунок 5.8).

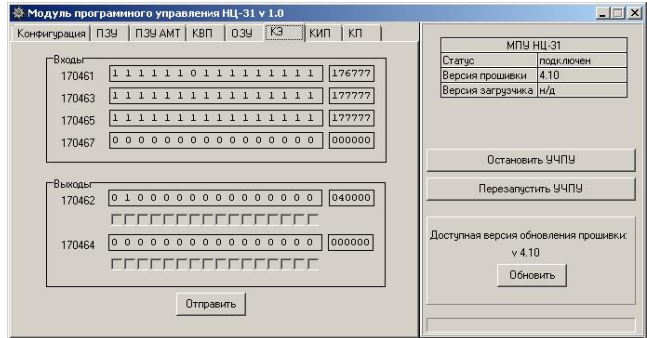

*Рисунок 5.8. Работа с КЭ Модуля*

В этом режиме отображается содержимое входных и выходных регистров КЭ в двоичном виде и в виде восьмеричных слов.

Если остановить работу математического обеспечения УЧПУ, нажав кнопку «Остановить УЧПУ», можно выставлять разряды выходных регистров КЭ и записывать эту информацию в Модуль при помощи кнопки «Отправить».

#### *5.3.8. Просмотр и изменение содержимого регистров КИП*

Программа «Модуль программного управления НЦ-31» позволяет просматривать и изменять содержимое регистров КИП Модуля на персональном компьютере.

Эта функция доступна из закладки «КИП» основного окна программы (рисунок 5.9).

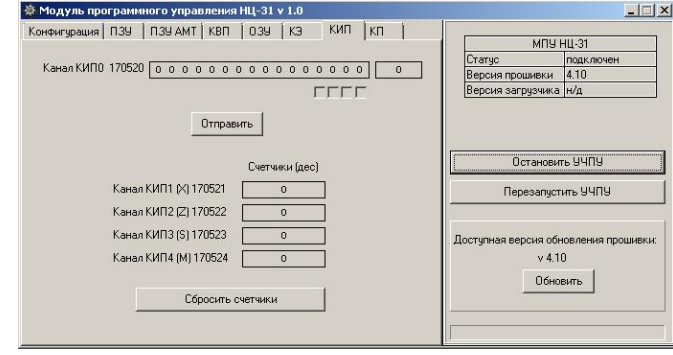

*Рисунок 5.9. Работа с КИП Модуля*

В этом режиме отображается содержимое регистра КИП0 в двоичном виде и в виде восьмеричного слова.

Если остановить работу математического обеспечения УЧПУ, нажав кнопку «Остановить УЧПУ», можно выставлять разряды маски прерываний КИП0 записывать эту информацию в Модуль при помощи кнопки «Отправить».

Так же, если УЧПУ остановлено, выполняется накапливаемый счет импульсов по каналам КИП1, КИП2, КИП3, КИП4. Счетчики можно обнулить, нажав кнопку «Сбросить счетчик».

#### *5.3.9. Просмотр и изменение содержимого регистров КП*

Программа «Модуль программного управления НЦ-31» позволяет просматривать и изменять содержимое регистров КП Модуля на персональном компьютере.

Эта функция доступна из закладки «КП» основного окна программы (рисунок 5.10).

В этом режиме отображается содержимое регистров КП1 – КП4 в виде восьмеричных слов и в виде примерных значений напряжений на выходах КП.

Если остановить работу математического обеспечения УЧПУ, нажав кнопку «Остановить УЧПУ», можно выставить значения регистров каналов КП и записать эту информацию в Модуль при помощи кнопки «Отправить».

#### *5.3.10 Перезапуск Модуля*

После изменения конфигурации Модуля, добавления прошивок<br>атического обеспечения, ПЗУ АМТ, ПЗУ КВПП, необходимо математического обеспечения, ПЗУ АМТ, ПЗУ КВПП, необходимо перезапустить модуль. Это можно сделать при помощи программы «Модуль программного управления НЦ-31», нажав кнопку «Перезапустить Модуль» на правой панели.

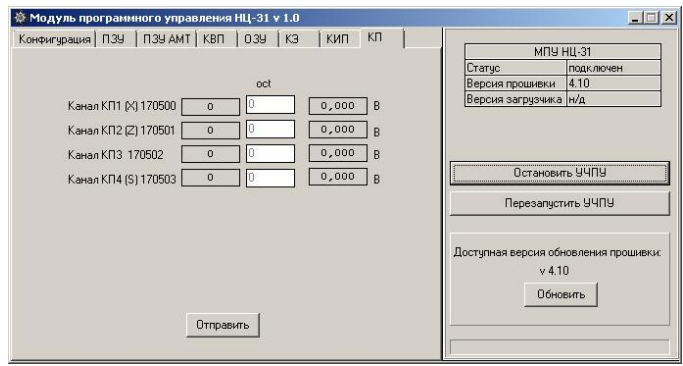

*Рисунок 5.10. Работа с КП Модуля*

#### *5.3.11 Обновление версии программного обеспечения Модуля*

Для обновления версии программного обеспечения Модуля необходимо нажать кнопку обновить на панели обновления на правой панели программы (см. 3.4.2). На этой же панели указана доступная версия программного обеспечения Модуля.

### **6. Режим самодиагностики Модуля**

Модуль обладает развитыми средствами самодиагностики. В режиме самодиагностики выполняются проверки энергонезависимой памяти, цепей входов-выходов КЭ, цепей входов и логики работы КИП, выходных цепей КП, цепей мониторинга питающих напряжений.

ВНИМАНИЕ!!!

Перед проведением самодиагностики Модуль необходимо отключить от станка!

Вход в режим самодиагностики осуществляется при включении Модуля в случае установленного тестового СМП. Для переделки стандартного СМП в тестовый необходимо разобрать СМП и закоротить в нем ножки 2 и 8.

Так же в режим самодиагностики можно войти из режима РПТ, нажав последовательно «N  $\mathcal{D}$  ( $\uparrow$  8 0».

В режиме самодиагностики используется следующая индикация:

- загораются светодиоды **©©** 900;

- светодиоды параметров загораются при прохождении соответствующего теста;

- на индикаторе подачи отображаются в старших двух разрядах номер теста(1,2,…), в младших – номер прохода(0,1,…).

- на индикаторе номера кадра отображается количество ошибок в текущем тесте;

- на индикаторе параметров выводится служебная информация по текущему тесту.

Для выхода из режима самодиагностики необходимо нажать клавишу сброс  $\mathbb{C}\times\mathbb{C}$ ».

Для проведения самодиагностики входов/выходов КЭ, входов КИП, выходов КП необходимо использовать специализированный блок самотестирования(рисунок 6.1).

На блоке самотестирования расположены разъемы типа DB для подключения к Модулю:

- 1 подключение КИП DB25M;
- 2 подключение КП DB9F;
- 3 подключение выходов КЭ DB37M;
- 4 подключение входов КЭ DB25F.

Для визуальной проверки на плате блока расположены светодиоды 5 – индикация работы каналов КП, 6 – индикация разрядов выходов КЭ.

В случае проведения самодиагностики Модуля исполнения МПУ НЦ-31 (таблица 1.2) блок самотестирования подключается непосредственно к разъемам DB платы электроники Модуля (рисунок 6.2) или к разъемам типа СНП при помощи переходных жгутов DB-СНП, распайка которых соответствует таблицам A.1-А.4.

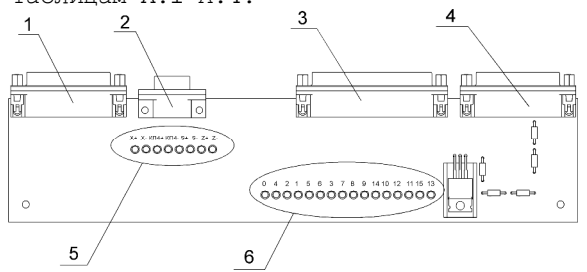

*Рисунок 6.1. – Внешний вид платы блока самотестирования*

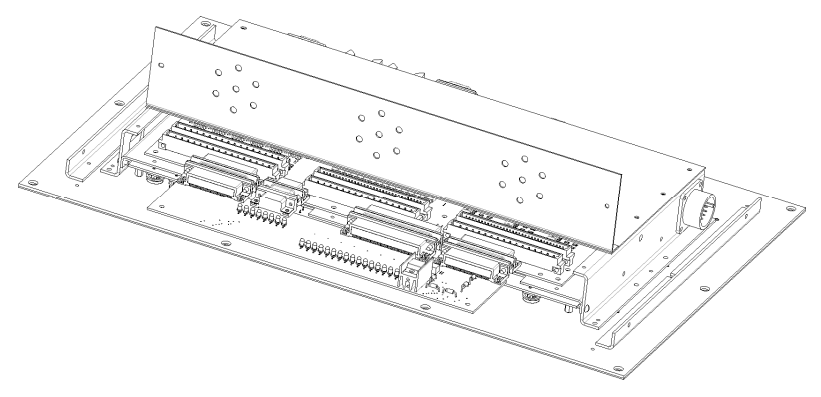

*Рисунок 6.2. – Внешний вид Модуля с подключенным блоком самотестирования*

В случае проведения самодиагностики Модуля исполнения МПУ НЦ-31-48/32 (таблица 1.2) используются два блока самотестирования, подключаемые к разъемам СНП при помощи специальных диагностических кабелей, распайка которых приведена в приложении Д (рисунок 6.3).

Для проведения полного теста настроечный параметр «Z» должен иметь значение 2 (см. 3.2.3).

При подключении двух блоков самотестирования к МПУ НЦ-31- 48/32 необходимо к одному из блоков подключить разъемы DB25M (вилка) №1, DB37F (розетка) №1, DB9M (вилка), DB25F (розетка), ко второму блоку DB25M (вилка) №2, DB37F (розетка) №2. При этом первый блок будет использоваться для диагностики КЭ 16 первых разрядов выходов и входов, КИП и КП. Второй блок будет использоваться для диагностики выходов 16-31 и входов 16-47 КЭ.

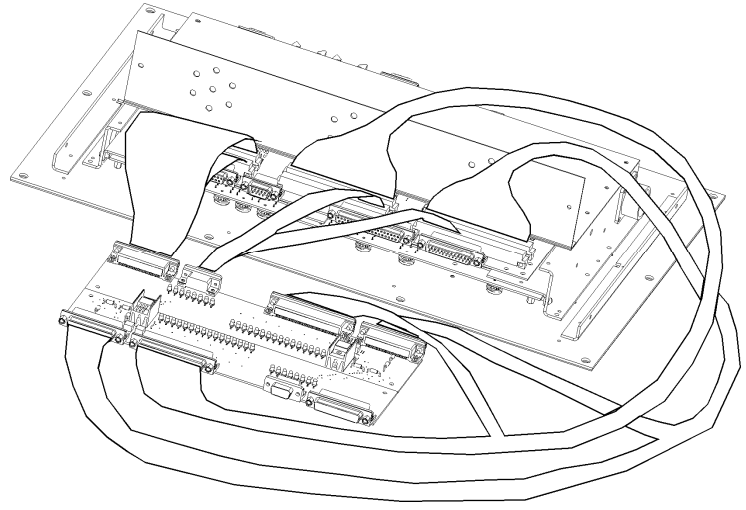

*Рисунок 6.3. - Внешний вид Модуля МПУ НЦ-31-48/32 с подключенными блоками самотестирования*

## *6.1. Тесты режима самодиагностики*

#### *6.1.1. Тест энергонезависимой памяти*

Светодиод параметра «X».

Количество проходов – 1.

ВНИМАНИЕ!!! При прохождении теста содержимое энергонезависимой памяти (основной и резервный банки) обнуляется!!!

#### *6.1.2. Тест СМП*

Для прохождения теста к Модулю необходимо подключить СМП! Светодиод параметра «Z». Количество проходов – 1. ВНИМАНИЕ!!! При прохождении теста содержимое 100-й зоны на

СМП затирается!!!

#### *6.1.3. Тест входов – выходов КЭ*

Для выполнения теста необходимо использовать специализированный блок самотестирования.

Светодиод параметра «G».

Количество проходов – неограничено.

При выполнении теста на выходы выставляются различные комбинации сигналов, которые считываются по входам и сравниваются с эталонными значениями. В случае возникновения ошибки в области служебной информации отображается:

- для разрядов входных регистров КЭ 0-15 символ «0» и номер сбойного бита (0…15);

- для разрядов входных регистров КЭ 16-48 символ «1» и номер проверки (0…15). Соответствие номера проверки и номера разряда приведены в таблице Б.1.

Тест для разрядов 16-48 входных регистров КЭ выполняется в том случае, если настроечный параметр «Z» принимает значение 2 (см. 3.2.3).

#### *6.1.4. Тест входов и логики работы КИП*

Для выполнения теста необходимо использовать специализированный блок самотестирования.

Светодиод параметра «М».

Количество проходов – неограничено.

При выполнении теста проверяются счетные входы.

В случае возникновения ошибки в области служебной информации отображаются номера каналов, по которым произошла ошибка. Например, сбой по всем четырем каналам: «4321».

«1» - КИП1, «2» – КИП2, «3» – КИП3, «4» – КИП4.

#### *6.1.5. Тест КИП на приход 0-меток с установленной маской прерываний*

Для выполнения теста необходимо использовать специализированный блок самотестирования.

Светодиод параметра «М».

Количество проходов – неограничено.

При выполнении теста проверяются счетные входы и входы 0 меток.

В области служебной информации отображаются номера каналов, по которым произошла ошибка. Оцениваются и флаги прерывания в КИП0, Например, сбой по всем четырем каналам: «4321». Сбой по КИП0 и всем четырем каналам: «54321».

#### *6.1.6. Тест сигнала АИП.*

Светодиод параметра «S».

Количество проходов – неограничено.

При выполнении теста индицируется частота сигнала по входу АИП. При успешном прохождении теста частота должна быть 50±5 Гц.

#### *6.1.7. Тест монитора питания +5В*

Светодиод параметра «Т».

Количество проходов – неограничено.

При выполнении теста индицируется уровень напряжении 5В на плате. При успешном прохождении теста напряжение должно быть 5,00±0,10 В. Десятичная запятая на индикацию не выводится.

### *6.1.8. Тест КП*

Для выполнения теста необходимо использовать специализированный блок самотестирования.

Светодиод параметра «Р».

Количество проходов – неограничено.

При выполнении теста на каждый канал КП дается плавно изменяющееся напряжение сначала в «+», потом в «-». Оценивается визуально по светодиодам на специализированном тестовом устройстве.

## *6.2. Режим генерации последовательностей импульсов по выходам КЭ*

Для поиска неисправностей по входам-выходам КЭ удобно использовать режим генерации последовательностей импульсов по выходам.

Переход в режим – долговременное нажатие клавиши «1» в основном режиме самодиагностики.

При этом на выходах КЭ появляются последовательности импульсов, сдвинутые по фазе.

На всех индикаторах загораются символы «1».

Возврат в основной режим – клавиша «0».

## *6.3. Режим генерации пилообразного напряжения по выходам КП*

Переход в режим – долговременное нажатие клавиши «2» в основном режиме самодиагностики.

При этом на выходах каналов КП появляется сигнал следующей формы, сдвинутый по фазе для каждого канала (рисунок 6.4).

На всех индикаторах загораются символы «2».

Возврат в основной режим – клавиша «0»

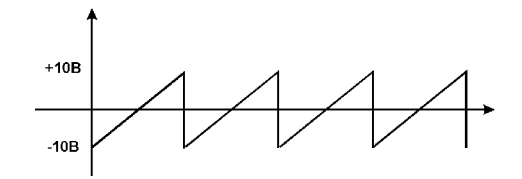

*Рисунок 6.4 – Вид сигнала по выходам КП*

# *6.4. Режим просмотра сигналов электроавтоматики станка*

Модуль позволяет просматривать сигналы электроавтоматики станка в рабочем режиме ЧПУ.

Для входа в режим просмотра сигналов необходимо последовательно нажать «N M S T \*».

В этом режиме перекрывается штатная индикация Модуля (рисунок 6.5).

На индикаторах подач отображается «1» для входных сигналов или «0» для выходных сигналов и номер регистра. На индикаторах параметров отображается адрес регистра. Для входных сигналов:

«I 0» - адрес «170461»; «I 1» - адрес «170463»; «I 2» - адрес «170465»; «I 3» - адрес «170467». Для выходных сигналов: «O 0» - адрес «170462»; «O 1» - адрес «170464».

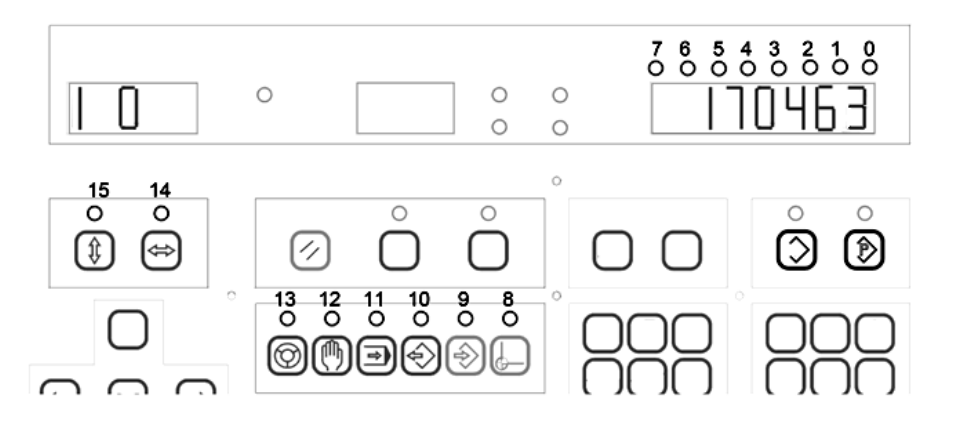

*Рисунок 6.5 – Вид панели управления Модуля в режиме просмотра сигналов электроавтоматики*

Состояние входных сигналов без учета маски и выходного регистра Модуля отображается на светодиодах панели управления. Наличие активного уровня сигнала (соответствующая оптопара открыта) обозначается зажженным светодиодом. Соответствие светодиодов номерам разрядов показано на рисунке 6.5.

Переключение между регистрами осуществляется клавишей « ». Регистры переключаются по кольцу: входные 0, 1, 2, 3, выходные 0, 1.

Для выхода из режима используется клавиша « ». Остальные клавиши и светодиод «Внимание» в этом режиме не перехватываются!

### *6.5. Режим диагностики датчиков КИП*

Модуль позволяет проводить диагностику входных цепей, счетчиков и датчиков КИП.

#### *6.5.1 Режим просмотра счета датчиков КИП*

Для входа в режим просмотра счета по датчикам необходимо, находясь в режиме РПТ, последовательно нажать «N  $\mathbb{Q}\blacktriangleright\mathbb{R}\twoheadrightarrow\mathbb{R}$ 

В этом режиме перекрывается штатная индикация Модуля. Засвечивается светодиод параметра, соответствующий просматриваемому каналу КИП (X, Z, M, S). На индикаторы значений параметров выводится информация о счете в десятичном виде от -999999 до 999999. При появлении сигнала «0»-метки, кратковременно загорается светодиод « ».

Для переключения между каналами КИП необходимо использовать клавиши «X», «Z», «M», «S».

#### *6.5.2 Режим просмотра сигналов от датчиков КИП*

Для входа в режим просмотра сигналов от датчиков необходимо,

находясь в режиме РПТ, последовательно нажать «N  $\textcircled{2} \Rightarrow$  -45°». В этом режиме перекрывается штатная индикация Модуля.

Засвечивается светодиод параметра, соответствующий просматриваемому каналу КИП (X, Z, M, S). При появлении сигнала «ОСН» от датчика загорается светодиод «+45°». При появлении сигнала «СМ» от датчика загорается светодиод «-45°». При появлении сигнала «0»-метки, кратковременно загорается светодиод « ».

Для переключения между каналами КИП необходимо использовать клавиши «X», «Z», «M», «S».

# **7. Гарантии изготовителя**

1. Гарантийный срок эксплуатации Модуля при соблюдении потребителем условий эксплуатации, транспортирования и хранения — 12 месяцев со дня продажи.

2. Гарантийный срок хранения Модуля— 12 месяцев со дня изготовления.

3. Все условия гарантии действуют в рамках законодательства о защите прав потребителей и регулируются законодательством страны, на территории которой предоставлена гарантия.

4. Изделие снимается с гарантии в следующих случаях:

4.1. При нарушении правил и условий эксплуатации, изложенных в руководстве по эксплуатации.

4.2. При наличии на изделии следов несанкционированного ремонта, механических повреждений и иных признаков внешнего воздействия.

4.3. При повреждениях вызванных стихией, пожаром, бытовыми факторами, а также несчастными случаями.

4.4. В случае выхода из строя при зафиксированных бросках напряжения в электрических сетях и несоответствии стандартам кабельных коммуникаций.

5. Гарантийный ремонт производится в уполномоченных сервисных центрах расположенных по адресу:

220036, г. Минск, Бетонный проезд, 6. ОДО «Станкосервис». т/факс: +375-17-213-60-60.

212030, г. Могилев, ул. Ленинская, 63, оф. 205. т/факс: +375-222-29-99-81

## **8. Свидетельство об упаковывании**

Модуль программного управления НЦ-31 заводской номер \_\_\_\_\_\_\_\_\_\_\_\_\_ упаковано согласно требованиям, предусмотренным конструкторской документацией.

Дата упаковки \_\_\_\_\_\_\_\_\_\_\_\_

Упаковку произвел (подпись)

 $M$ . П.

Изделие после упаковки принял \_\_\_\_\_\_\_\_\_\_\_\_\_\_\_\_\_\_\_\_\_\_\_ (подпись)

## **9. Сведения о рекламациях**

В случае неработоспособности Модуля в период действия на него гарантийных обязательств, а также обнаружения его некомплектности при первичной приемке, владелец устройства должен направить в адрес предприятия-изготовителя, осуществляющего гарантийное обслуживание, следующие документы:

а) заявку на ремонт (замену) и номер телефона контактного лица со своей стороны;

б) дефектную ведомость;

в) гарантийный талон.

Все представленные рекламации регистрируются потребителем в таблице 9.1.

*Таблица 9.1* 

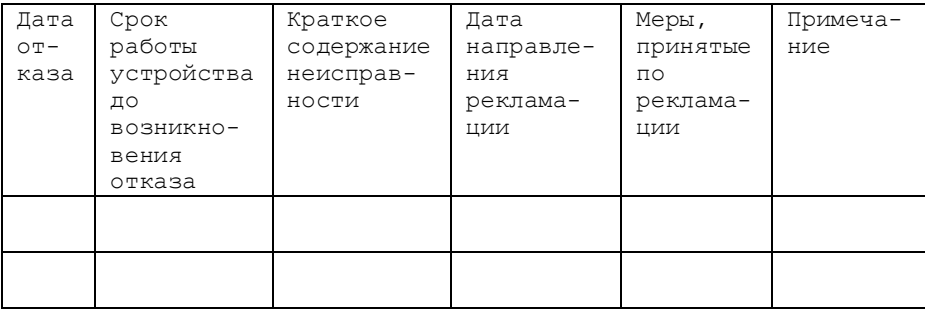

### **10. Сведения о содержании драгоценных металлов**

Сведения о содержании драгоценных металлов представлены в таблице 10.1.

*Таблица 10.1- Сведения о содержании драгоценных металлов*

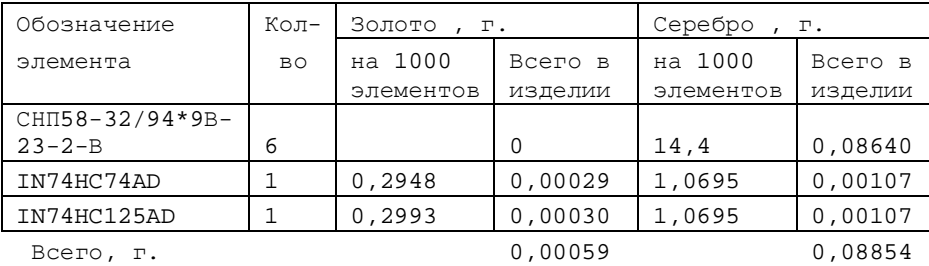

# **Приложение А - Подключение управления приводами и сигналов от фотоимпульсных датчиков к Модулю НЦ-31**

*Таблица А.1. – Подключение управления приводами*

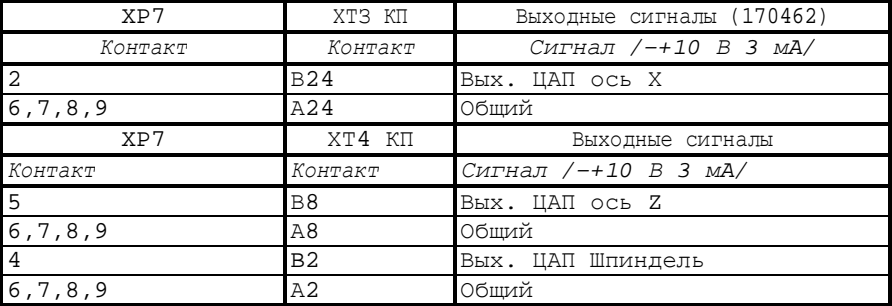

*Таблица А.2. – Подключение фотоимпульсных датчиков*

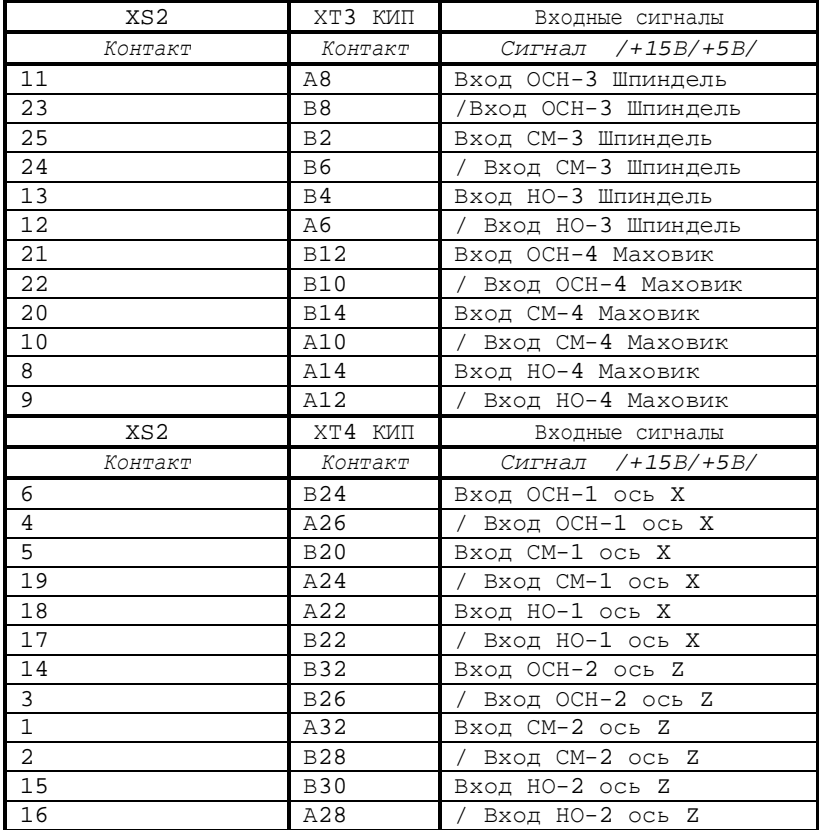

Для переделки кабелей для подключения через дополнительные разъемы Модуля необходимы разъемы: DB-25M c кожухом DP-25C, DB-9F c кожухом DP-9C.

*Таблица А.3. - Распайка разъема питания Модуля*

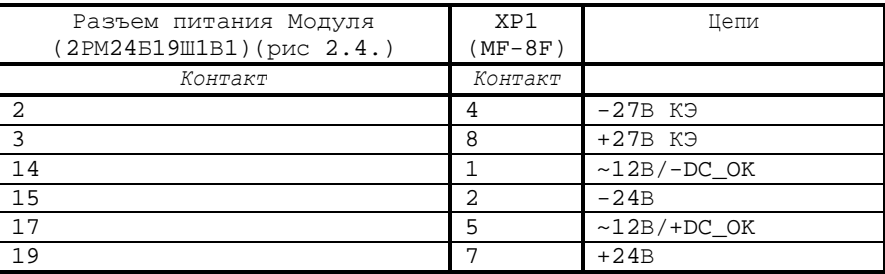

Распайка разъема питания Модуля аналогична распайке разъема питания УЧПУ «Электроника НЦ-31».

# **Приложение Б - Подключение Модуля НЦ-31 с математическим обеспечением версий 2, 3, 4 к электроавтоматике токарного станка**

При переделке кабелей для подключения через дополнительные разъемы Модуля необходимы разъемы: DB-25F c кожухом DP-25C, DB-37M c кожухом DP-37C.

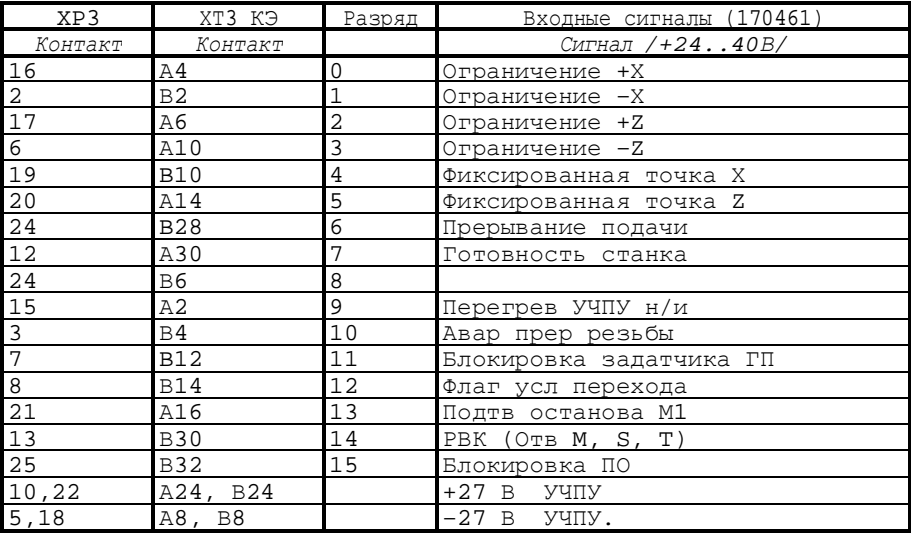

*Таблица Б.1. Подключение входных сигналов*

*Таблица Б.2. – Подключение выходных сигналов*

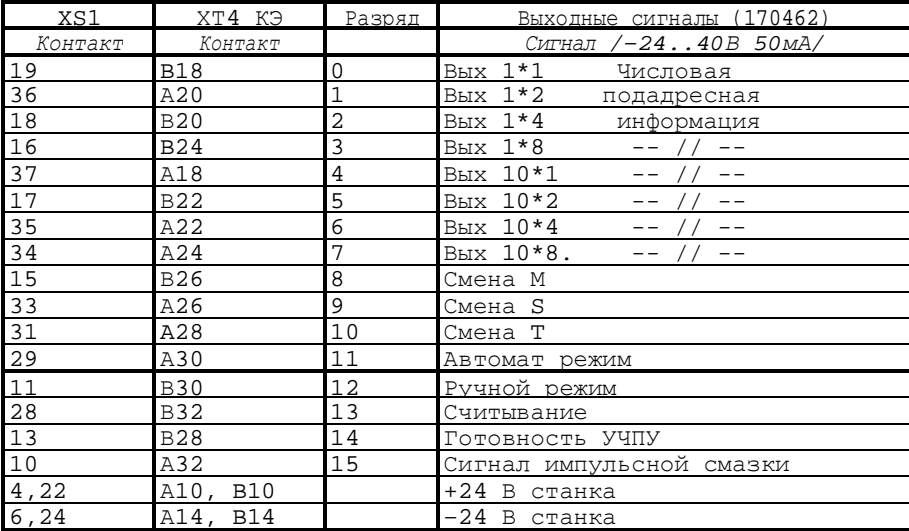

# **Приложение В - Подключение Модуля НЦ-31-48/32 к электроавтоматике токарного станка 1В340 с платой КЭ 9214**

*Таблица В.1. – Подключение входных сигналов (0-170461, 1- 170463, 2-170465, 3-170467)* 

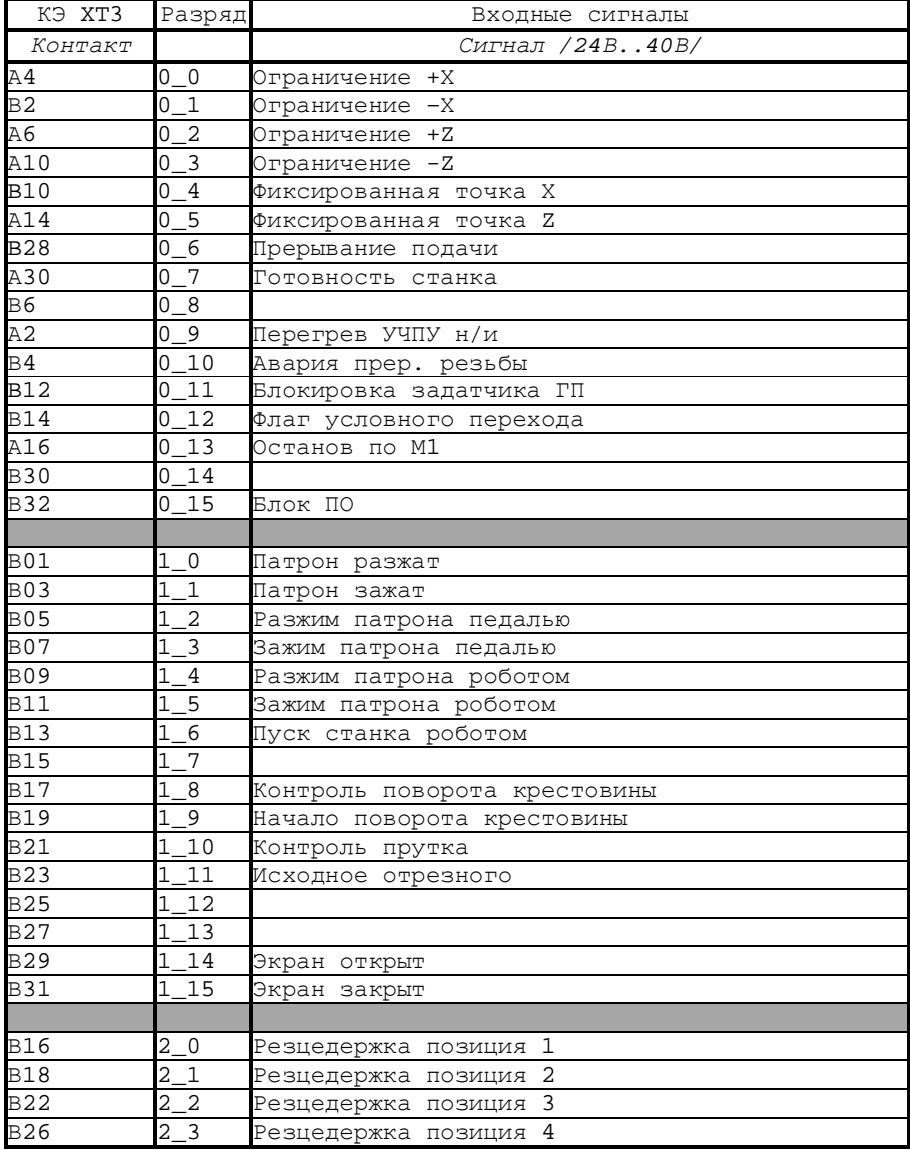

*Продолжение Таблицы В.1* 

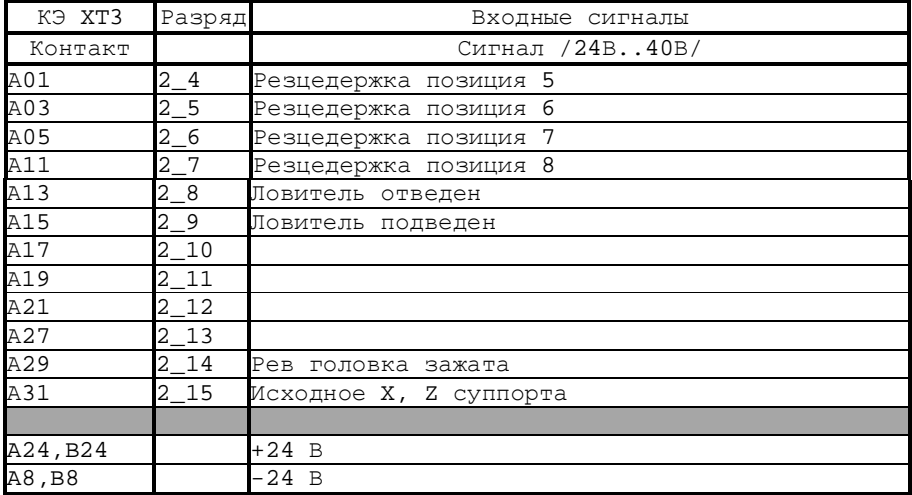

*Таблица В.2. – Подключение выходных сигналов (0-170462, 1- 170464)* 

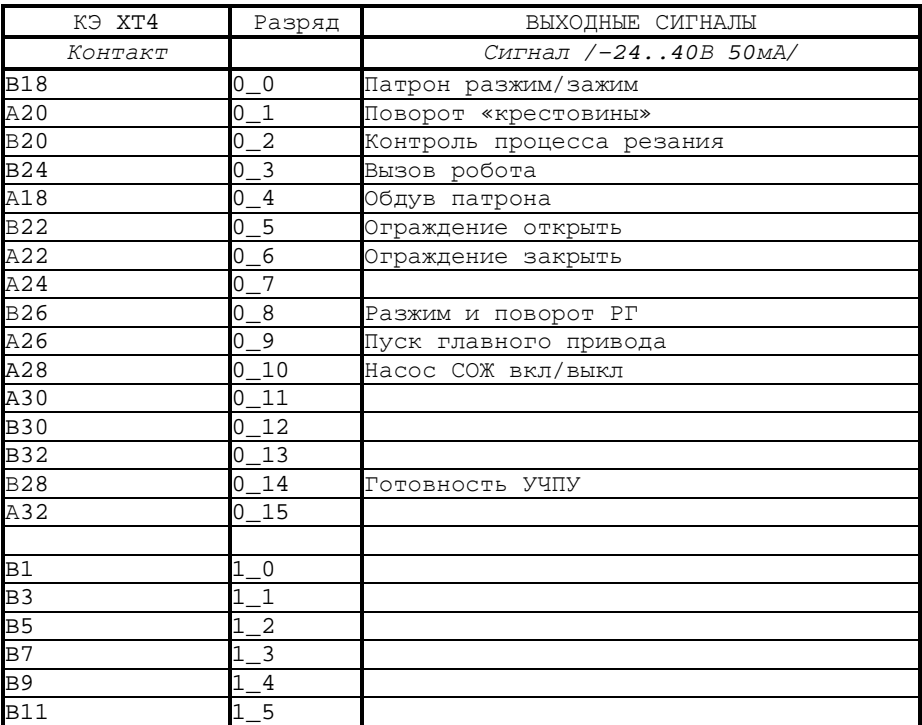

*Продолжение Таблицы В.2* 

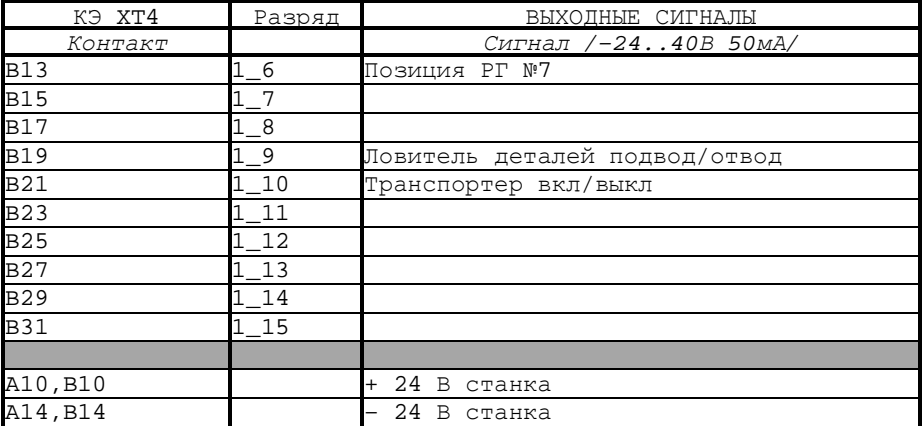

# **Приложение Г - Подключение Модуля НЦ-31-48/32 с математическим обеспечением МС-2109 к электроавтоматике токарного станка**

*Таблица Г.1. – Подключение входных сигналов (0-170461, 1- 170463, 2-170465, 3-170467)* 

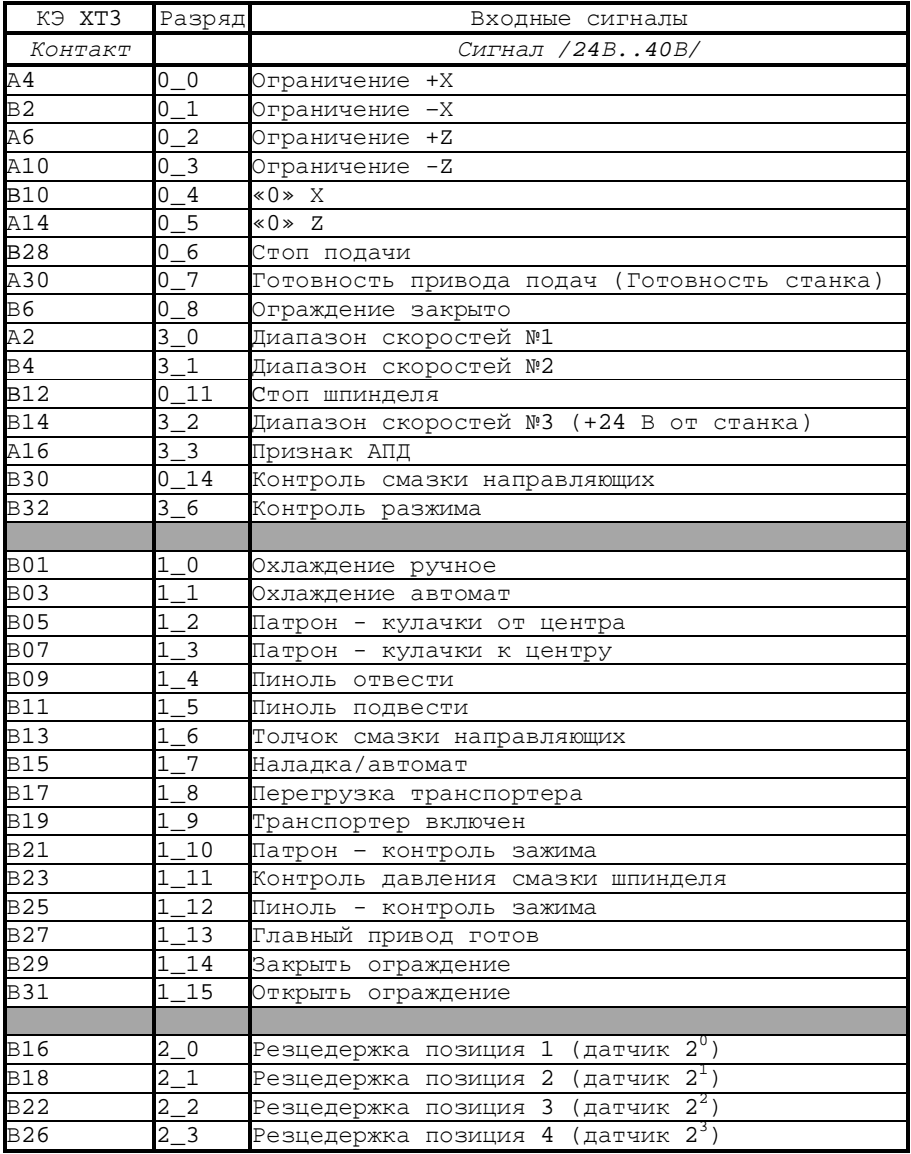

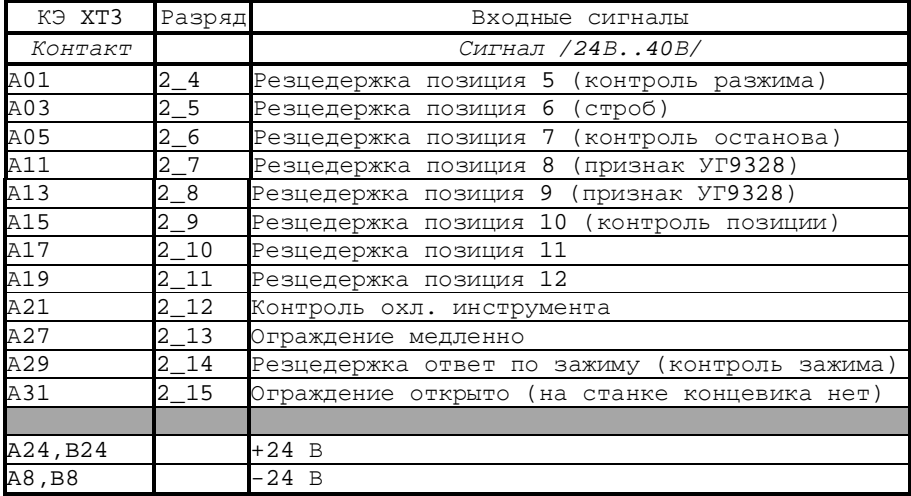

*Таблица Г.2. – Подключение выходных сигналов (0-170462, 1- 170464)* 

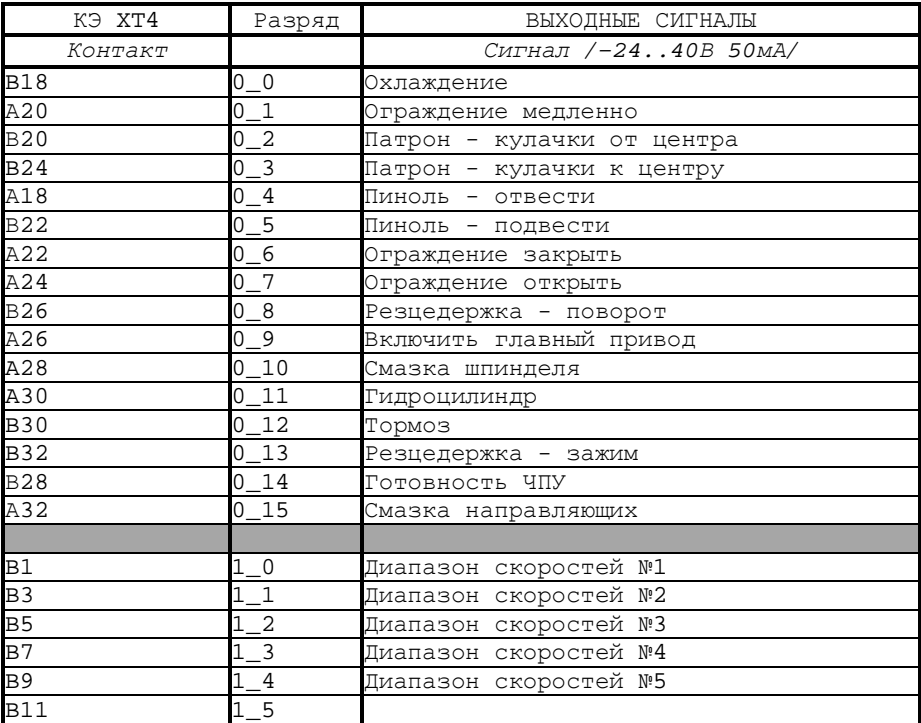

*Продолжение таблицы Г.2* 

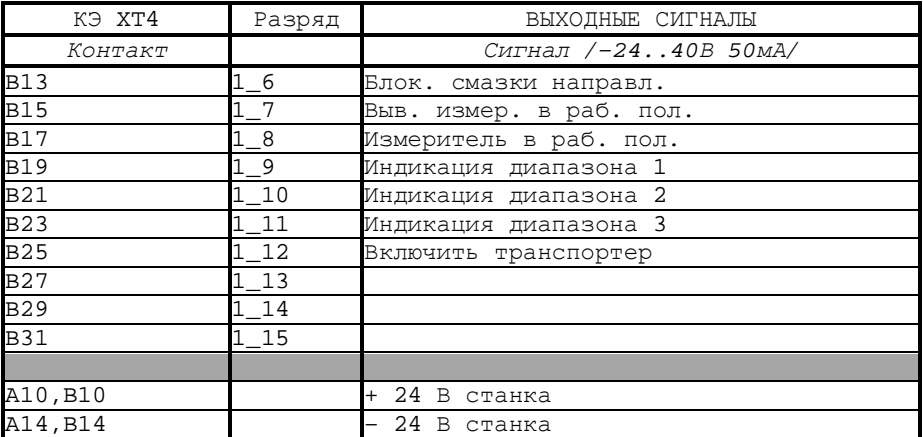

# **Приложение Д - Таблицы распайки диагностических кабелей СНП-DB**

*Таблица Д.1. – Распайка диагностического кабеля на разъем КЭ XT3* 

| Номер           | Разряды входных СНО(СНП) 63-64 Разъем №1 |    |                      |                 |
|-----------------|------------------------------------------|----|----------------------|-----------------|
| проверки        | регистров КЭ                             |    | Розетка              | DB25M (Вилка)   |
| 0               | $\Omega$                                 |    | A4                   | 16              |
| $\mathbf 1$     | $\mathbf{1}$                             |    | B <sub>2</sub>       | $\overline{2}$  |
| $\overline{c}$  | $\overline{2}$                           |    | A6                   | 17              |
| $\overline{3}$  | $\overline{3}$                           |    | A10                  | $6\overline{6}$ |
| $\overline{4}$  | 4                                        |    | <b>B10</b>           | 19              |
| 5               | 5                                        |    | A14                  | 20              |
| б               | 6                                        |    | <b>B28</b>           | 24              |
| 7               | 7                                        |    | A30                  | 12              |
| 8               | 8                                        |    | B6                   | $\overline{4}$  |
| 9               | 9                                        |    | А2                   | 15              |
| 10              | 10                                       |    | B <sub>4</sub>       | $\overline{3}$  |
| 11              | 11                                       |    | $B1\overline{2}$     | 7               |
| 12              | 12                                       |    | <b>B14</b>           | 8               |
| $\overline{13}$ | 13                                       |    | A16                  | 21              |
| 14              | 14                                       |    | <b>B30</b>           | 13              |
| 15              | 15                                       |    | <b>B32</b>           | 25              |
|                 | $+27$ B                                  |    | A24, B24             | 10, 22          |
|                 | <b>GND</b>                               |    | A8, B8               | 5,18            |
|                 |                                          |    |                      | Разъем №2       |
|                 |                                          |    |                      | DB25M (Вилка)   |
| 0               | 16                                       | 45 | B1, A27              | 16              |
| $\mathbf 1$     | 17                                       | 46 | B3, A29              | 2               |
| $\overline{2}$  | 18                                       | 44 | B5, A21              | 17              |
| $\overline{3}$  | 19                                       | 43 | B7, A19              | 6               |
| $\overline{4}$  | 20                                       | 42 | B9, A17              | 19              |
| 5               | 21                                       | 40 | B11, A13             | 20              |
| б               | 22                                       | 41 | B13, A15             | 24              |
| 7               | 23                                       | 39 | A11, B15             | $\overline{12}$ |
| 8               | 24                                       | 37 | A3, B17              | $\overline{4}$  |
| 9               | 25                                       | 47 | B19, A31             | 15              |
| 10              | 26                                       | 38 | A5, B21              | $\overline{3}$  |
| 11              | 27                                       | 35 | B23, B26             | 7               |
| 12              | 28                                       | 36 | A1, B25              | 8               |
| 13              | 29                                       | 34 | B22, B27             | 21              |
| 14              | 30                                       | 33 |                      | 13              |
| 15              | 31                                       | 32 | B18, B29<br>B16, B31 | 25              |
|                 | $+27$ B                                  |    | A24, B24             | 10, 22          |
|                 | <b>GND</b>                               |    | A8, B8               | 5,18            |

| Номер                   | Разряды выходных СНО (СНП) 63-64 Разъем №1 |                        |                              |
|-------------------------|--------------------------------------------|------------------------|------------------------------|
| проверки                | регистров КЭ                               | Розетка                | DB37F (POSeTKa)              |
|                         | $+24$ B                                    | A10, B10               | 4,22                         |
|                         | <b>GND</b>                                 | A14, B14               | 6, 24                        |
| $\overline{0}$          | 0                                          | <b>B18</b>             | 19                           |
| $\mathbf{1}$            | $\mathbf{1}$                               | A20                    | 36                           |
| $\overline{2}$          | $\overline{c}$                             | <b>B20</b>             | 18                           |
| $\overline{\mathbf{3}}$ | $\overline{3}$                             | <b>B24</b>             | 16                           |
| $\overline{4}$          | $\overline{4}$                             | A18                    | 37                           |
| $\overline{5}$          | 5                                          | <b>B22</b>             | 17                           |
| $\overline{6}$          | 6                                          | A22                    | 35                           |
| 7                       | 7                                          | A24                    | 34                           |
| 8                       | 8                                          | <b>B26</b>             | 15                           |
| 9                       | 9                                          | A26                    | 33                           |
| 10                      | $\overline{1}0$                            | A28                    | 31                           |
| 11                      | 11                                         | A30                    | 29                           |
| 12                      | 12                                         | <b>B30</b>             | 11                           |
| 13                      | 13                                         | <b>B32</b>             | $\overline{28}$              |
| 14                      | 14                                         | <b>B28</b>             | 13                           |
| $\overline{15}$         | 15                                         | A32                    | 10                           |
|                         |                                            |                        | Разъем №2<br>DB37F (POSeTKa) |
|                         | $+24$ B                                    | A10, B10               | 4,22                         |
|                         | <b>GND</b>                                 | $\overline{A14}$ , B14 | 6, 24                        |
| $\mathbf 0$             | 16                                         | B1                     | 19                           |
| $\overline{1}$          | 17                                         | B <sub>3</sub>         | 36                           |
| $\overline{2}$          | 18                                         | <b>B5</b>              | 18                           |
| $\overline{\mathbf{3}}$ | 19                                         | B7                     | 16                           |
| $\overline{4}$          | 20                                         | B <sub>9</sub>         | 37                           |
| $\overline{5}$          | $\overline{21}$                            | <b>B11</b>             | 17                           |
| $\overline{6}$          | 22                                         | <b>B13</b>             | 35                           |
| 7                       | 23                                         | <b>B15</b>             | 34                           |
| 8                       | 24                                         | <b>B17</b>             | 15                           |
| 9                       | 25                                         | <b>B19</b>             | 33                           |
| 10                      | 26                                         | <b>B21</b>             | 31                           |
| 11                      | 27                                         | <b>B23</b>             | 29                           |
| 12                      | 28                                         | <b>B25</b>             | 11                           |
| $1\overline{3}$         | 29                                         | <b>B27</b>             | 28                           |
| $\frac{14}{15}$         | 30                                         | <b>B29</b>             | 13                           |
|                         | 31                                         | <b>B31</b>             | 10                           |

*Таблица Д.2. – Распайка диагностического кабеля на разъем КЭ XT4* 

*Таблица Д.3. - Распайка диагностического кабеля на разъем КП XT3* 

| $CHO$ (CH $\Pi$ ) 63-32 (Розетка) | DB-9M (Вилка) |
|-----------------------------------|---------------|
| <b>B24</b>                        |               |
| <b>B30</b>                        |               |
| A24, A30                          | 6.7.8.9       |

*Таблица Д.4. - Распайка диагностического кабеля на разъем КП XT4* 

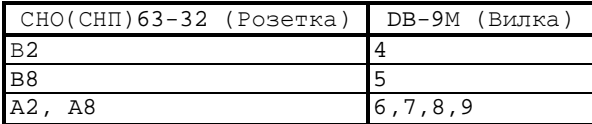

*Таблица Д.5. - Распайка диагностического кабеля на разъем КИП XT3* 

| CHO(CHI) 63-32 (Розетка) | DB-25F (POSeTKa) |
|--------------------------|------------------|
| A <sub>8</sub>           | 11               |
| B <sub>8</sub>           | 23               |
| B <sub>2</sub>           | 25               |
| B <sub>6</sub>           | 24               |
| B <sub>4</sub>           | 13               |
| A <sub>6</sub>           | 12               |
| <b>B12</b>               | 21               |
| <b>B10</b>               | 22               |
| <b>B14</b>               | 20               |
| A10                      | 10               |
| A14                      | 8                |
| A12                      | 9                |

*Таблица Д.6. - Распайка диагностического кабеля на разъем КИП XT4* 

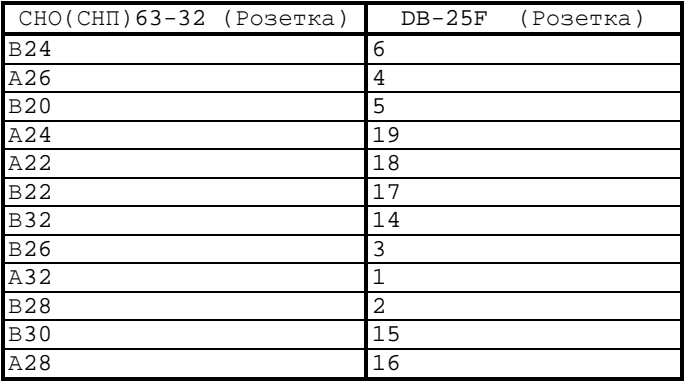